## Norton™ AntiVirus

Manuel du produit

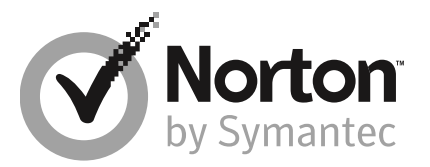

## Manuel du produit Norton™ AntiVirus

Le logiciel décrit dans ce manuel est fourni dans le cadre d'un contrat de licence et ne peut être utilisé qu'en accord avec les conditions de ce contrat.

Version de la documentation 22.9

Copyright © 2017 Symantec Corporation. Tous droits réservés.

Symantec, le logo Symantec, LiveUpdate, Norton 360 et Norton sont des marques commerciales ou déposées de Symantec Corporation ou de ses sociétés affiliées aux Etats-Unis et dans d'autres pays. Copyright sur les parties de ce produit 1996-2011 Glyph & Cog, LLC. Les autres noms peuvent être des marques de leurs détenteurs respectifs.

Le produit décrit dans ce document est distribué aux termes d'une licence limitant son utilisation, sa copie, sa distribution et sa décompilation/ingénierie inverse. Ce document ne peut, en tout ou partie, être reproduit sous aucune forme et par aucun moyen sans l'autorisation préalable écrite de Symantec Corporation et de ses concédants éventuels.

LA DOCUMENTATION EST FOURNIE "EN L'ÉTAT" ET TOUTE GARANTIE OU CONDITION D'AUCUNE SORTE. EXPRESSE OU IMPLICITE, Y COMPRIS, SANS QUE CELA SOIT LIMITATIF, LES GARANTIES OU CONDITIONS IMPLICITES DE QUALITÉ MARCHANDE, D'ADÉQUATION À UN USAGE PARTICULIER OU DE RESPECT DES DROITS DE PROPRIÉTÉ INTELLECTUELLE EST REFUTÉE. EXCEPTÉ DANS LA MESURE OU DE TELLES EXCLUSIONS SERAIENT TENUES POUR LÉGALEMENT NON VALIDES. SYMANTEC CORPORATION NE PEUT ÊTRE TENUE POUR RESPONSABLE DES DOMMAGES DIRECTS OU INDIRECTS RELATIFS AU CONTENU OU À L'UTILISATION DE LA PRÉSENTE DOCUMENTATION. LES INFORMATIONS PRÉSENTES DANS CETTE DOCUMENTATION SONT SUJETTES À DES MODIFICATIONS SANS PRÉAVIS.

Le logiciel et la documentation sous licence sont considérés respectivement comme "logiciel informatique commercial", selon les définitions de la section FAR 12.212 et soumis aux restrictions spécifiées dans les sections FAR 52.227-19, "Commercial Computer Software -Restricted Rights" et DFARS 227.7202, et sections suivantes "Commercial Computer Software and Commercial Computer Software Documentation", comme applicable, et à toute réglementation ultérieure. Toute utilisation, modification, reproduction, représentation ou divulgation du logiciel ou de la documentation par le gouvernement des Etats-Unis ne pourra se faire que conformément au présent Contrat.

**Symantec Corporation** 350 Ellis Street. Mountain View. CA 94043

http://www.symantec.fr

Imprimé en République tchèque.

10987654321

## Table des matières

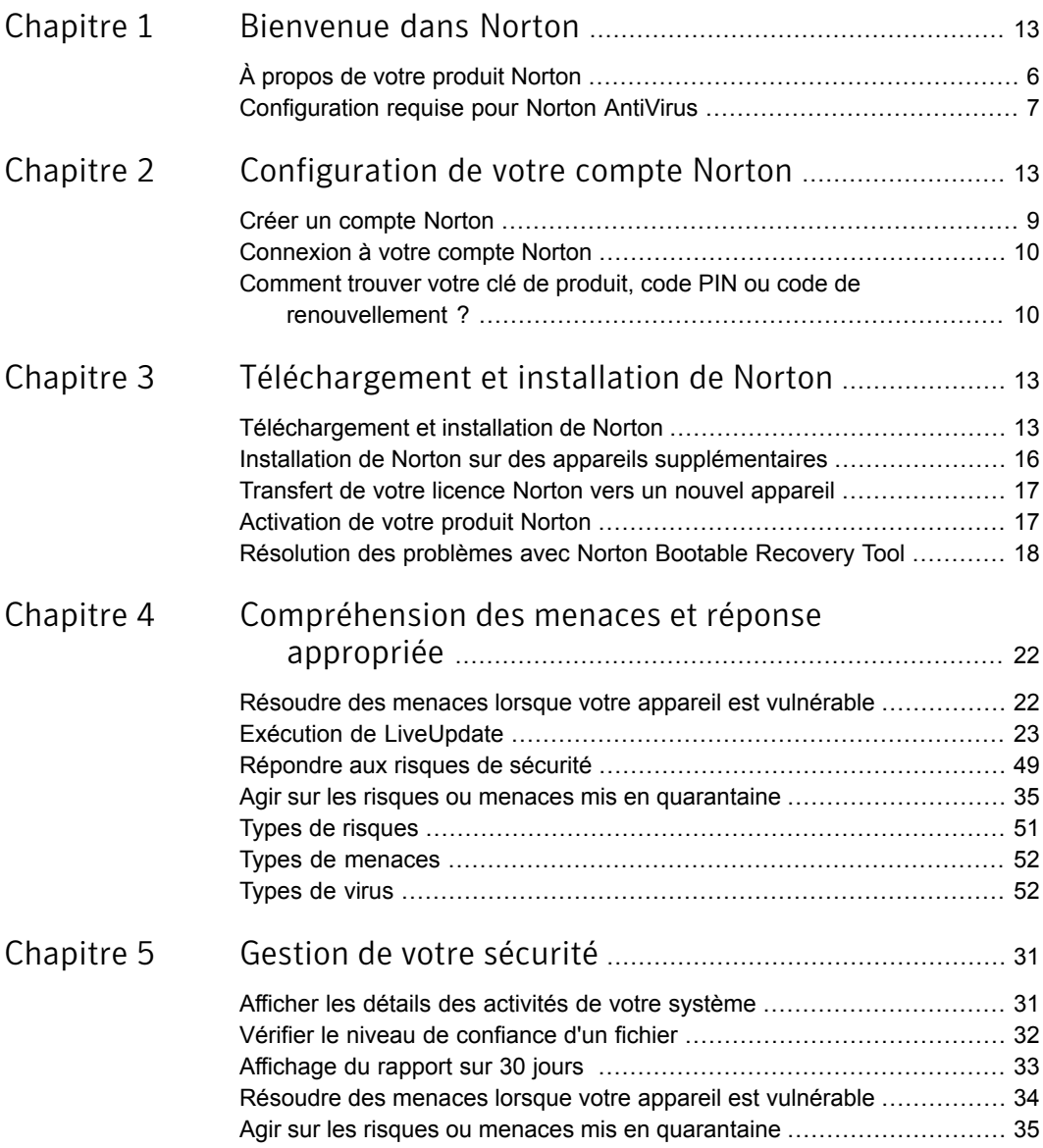

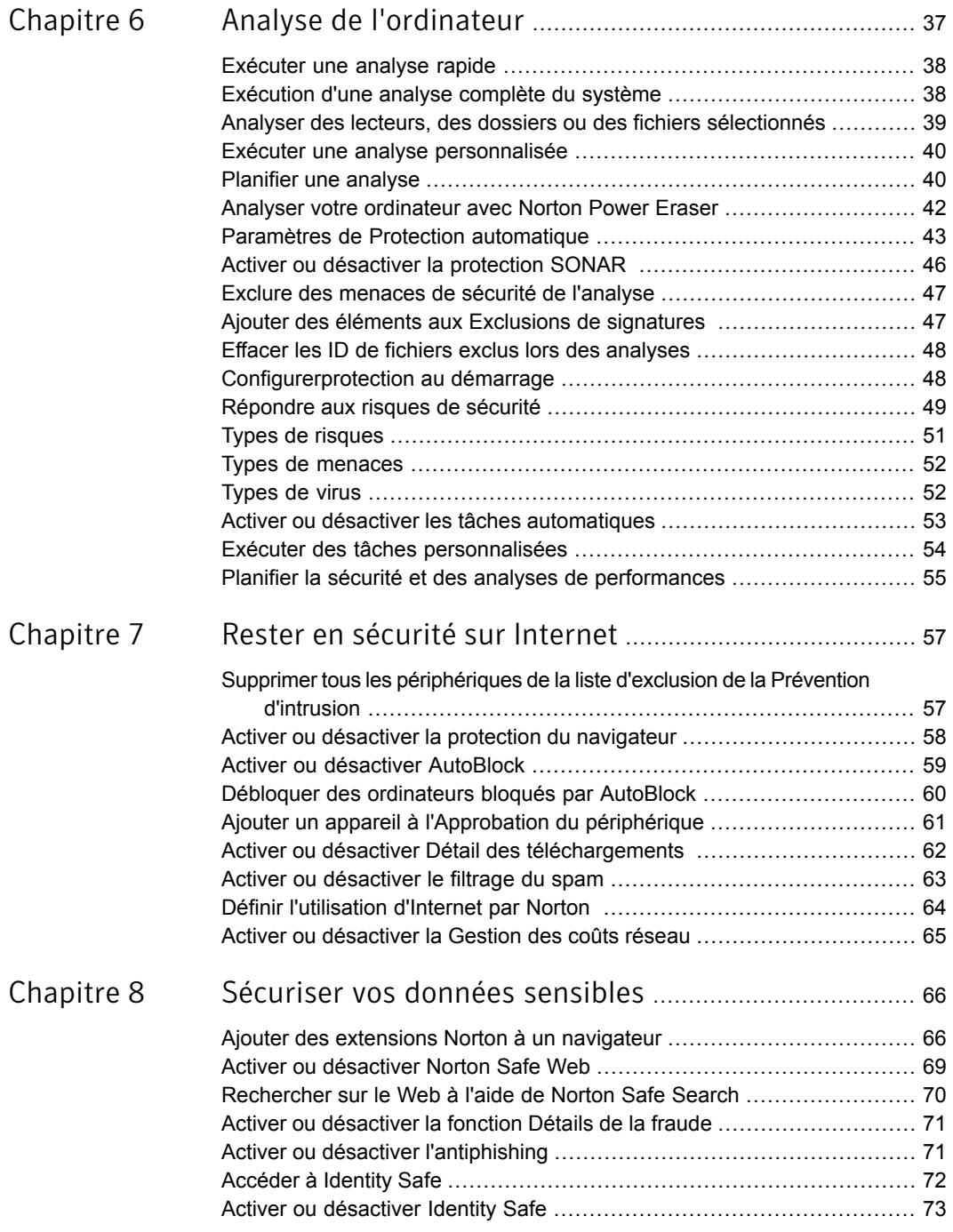

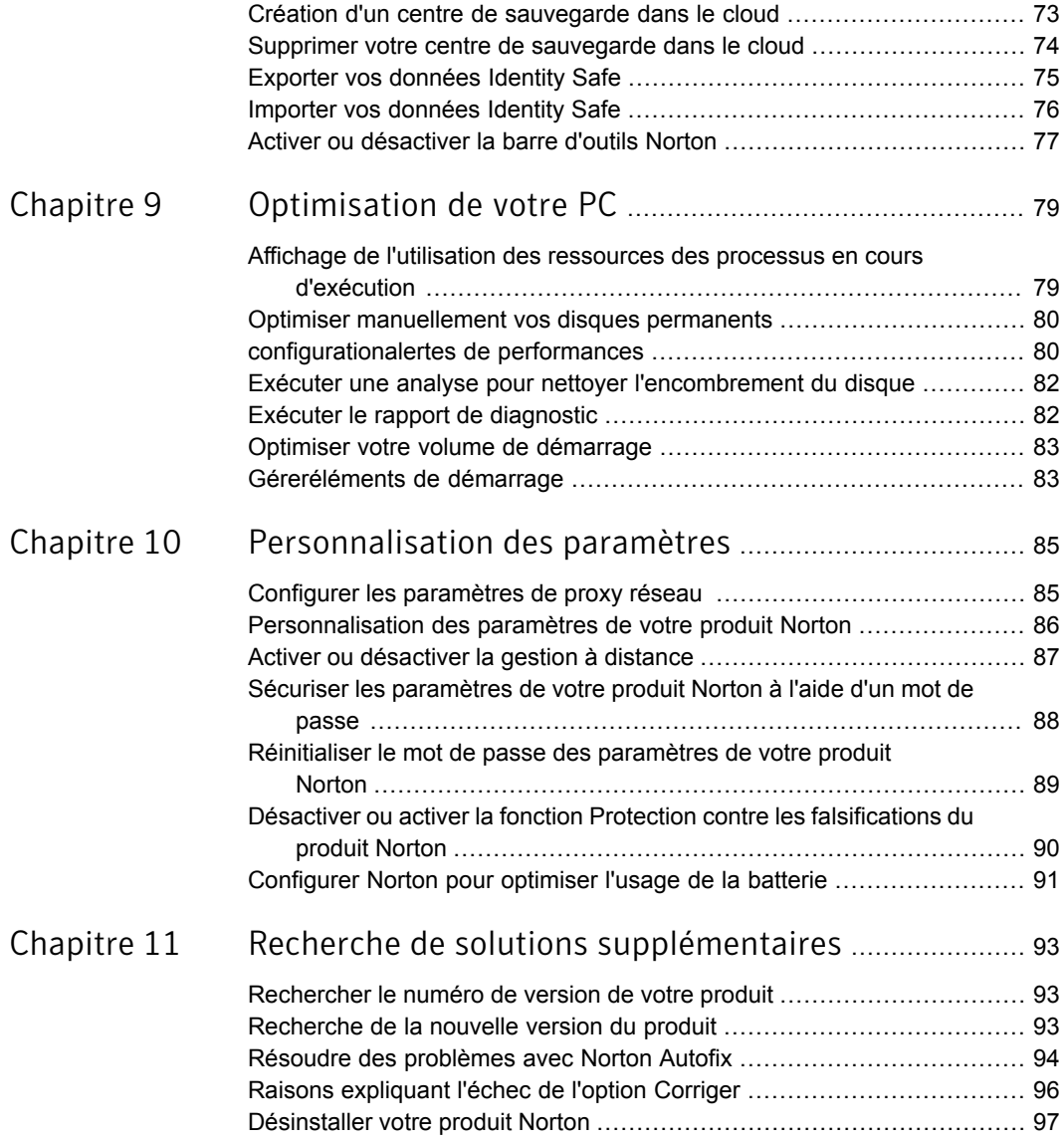

## Chapitre

# <span id="page-5-0"></span>Bienvenue dans Norton

Ce chapitre traite des sujets suivants :

- <span id="page-5-1"></span> $\overline{A}$  propos de votre produit Norton
- **Configuration requise pour Norton AntiVirus**

## À propos de votre produit Norton

Merci d'avoir acheté le dernier produit Norton !

Norton combine une sécurité supérieure avec des performances élevées et une conception facile à utiliser pour protéger vos appareils des menaces les plus avancées d'aujourd'hui. Il protège votre identité et vos données, et s'assure que votre ordinateur fonctionne au maximum de ses performances.

Norton vous protège que vous utilisiez un seul ordinateur ou plusieurs appareils pour connecter votre famille. La sécurisation de vos données et de vos informations est notre seule préoccupation. C'est la raison pour laquelle nous vous faisons cette promesse audacieuse : dès le début de votre abonnement, un expert Norton vous aide à sécuriser vos appareils contre les virus ou vous offre un remboursement.

Remarque : L'aide de l'expert Norton pour la suppression des virus peut ne pas être disponible avec toutes les versions du produit Norton.

Un abonnement Norton unique peut protéger tous vos ordinateurs, smartphones ou tablettes sur les systèmes d'exploitation Windows, Mac, Android et iOS. LiveUpdate installe automatiquement les dernières définitions de virus et fonctionnalités du produit sur vos appareils pour garantir que vous possédez la meilleure protection possible en permanence.

<span id="page-6-0"></span>Si vous rencontrez des problèmes pour configurer votre produit Norton, une aide supplémentaire est disponible. Votre produit Norton fournit des options de support faciles à utiliser.

## **Configuration requise pour Norton AntiVirus**

Pour installer Norton AntiVirus sur vos PC, Mac®, smartphones ou tablettes, assurez-vous que la configuration minimale requise est satisfaite.

#### **Windows**

- Systèmes d'exploitation
	- Microsoft Windows® 10 et Windows® 10 Pro (32 bits et 64 bits)
	- Microsoft Windows® 8.1 ou version ultérieure (32 bits et 64 bits)  $\blacksquare$
	- Microsoft Windows® 8 et Windows® 8 Pro (32 bits et 64 bits)
	- Microsoft Windows® 7 (32 bits et 64 bits) Édition Starter/Familiale Basique/Familiale Premium/Professionnelle/Intégrale
	- Microsoft Windows Vista® (32 bits et 64 bits) Édition Starter/Familiale Basique/Familiale Premium/Professionnelle/Intégrale avec Service Pack 1 ou version ultérieure
	- Microsoft Windows® XP Édition Familiale/Professionnelle/Tablet PC/Media Center avec Service Pack 3

#### **Matériel**

- 300 MHz pour Microsoft Windows XP, 1 GHz pour Microsoft Windows Vista/Microsoft Windows 7/Microsoft Windows 8/Windows 10
- 256 Mo de RAM pour Windows XP, 512 Mo de RAM pour Windows Vista et 1 Go de RAM (32 bits) ou 2 Go RAM (64 bits) pour Windows 10/8/7 (minimum de 512 Mo de RAM requis pour l'outil de restauration)
- 300 Mo d'espace disque disponible
- Lecteur de CD-ROM ou de DVD (pour les installations autres que par téléchargement électronique)

#### Prise en charge des navigateurs pour la protection contre le phishing, Safe Search et la gestion des mots de passe

Les navigateurs suivants sont pris en charge pour la protection contre le phishing, Safe Search et la gestion des mots de passe.

- Microsoft Internet Explorer® 8.0 ou version ultérieure (32 bits et 64 bits)<sup>1,2</sup>
- Mozilla Firefox® (32 bits et 64 bits)<sup>2,3</sup>

■ Google Chrome™ (32 bits et 64 bits)<sup>2</sup>

#### Clients de messagerie

Norton Security prend en charge l'analyse du courrier électronique sur tous les clients de messagerie compatibles POP3.

#### Prise en charge de la fonction antispam

Le client de messagerie électronique suivant est pris en charge pour la fonction antispam:

Microsoft Outlook 2002 et ultérieur

<sup>1</sup> Certaines fonctions de protection ne sont pas disponibles dans Microsoft Internet Explorer 10.0 ou version ultérieure.

<sup>2</sup> Mis à disposition par Symantec pendant la période de service.

<sup>3</sup> L'extension Norton est partiellement compatible avec la dernière version de Mozilla Firefox et les deux précédentes.

## Chapitre

Configuration de votre compte Norton

Ce chapitre traite des sujets suivants :

- Créer un compte Norton
- <span id="page-8-0"></span>Connexion à votre compte Norton
- Comment trouver votre clé de produit, code PIN ou code de renouvellement ?

### Créer un compte Norton

Vous surveillez vos appareils connectés et mettez votre profil à jour depuis votre compte Norton. Vous pouvez également modifier vos préférences de facturation ou renouveler votre produit depuis votre compte Norton.

Vous avez créé un compte Norton si vous avez effectué un achat depuis la Boutique en ligne Norton ou si vous avez déjà téléchargé et installé votre produit.

Si vous vous êtes inscrit à Norton Family, Norton Online Backup ou Norton Safe Web, vous disposez aussi certainement d'un compte Norton. Assurez-vous toutefois que ce compte est également associé à votre licence Norton Security.

#### Pour créer un compte Norton

- $\mathbf{1}$ Accédez à https://manage.norton.com.
- $\overline{2}$ Cliquez sur Créer un compte.
- Saisissez une adresse électronique et un mot de passe valides à associer au 3 compte. Ces informations d'authentification seront nécessaires pour vous connecter à Norton à l'avenir.
- 4 Choisissez votre région.
- <span id="page-9-0"></span>5 Lisez la politique de confidentialité et acceptez-la, puis cliquez sur Procédure d'abonnement.

### **Connexion à votre compte Norton**

Connectez-vous à votre compte Norton pour surveiller vos appareils, mettre votre profil à jour ou modifier vos préférences de facturation.

#### Pour vous connecter à votre compte Norton

- $\mathbf{1}$ Accédez à https://manage.norton.com.
- $\mathcal{P}$ Cliquez sur **Connexion**.
- $\mathbf{3}$ Saisissez l'adresse électronique et le mot de passe que vous avez utilisés pour créer votre compte Norton, puis cliquez sur Connexion.
- 4 Si vous avez oublié votre mot de passe, cliquez sur Vous avez oublié votre mot de passe ?.

Suivez les instructions pour recevoir un message électronique avec un lien pour changer de mot de passe.

<span id="page-9-1"></span>Remarque : Si vous avez opté pour la vérification en deux étapes pour accéder à votre compte Norton, vous devez utiliser le code de vérification en plus de votre mot de passe. Pour plus d'informations, reportez-vous à l'article Vérification en deux étapes pour le compte Norton

## Comment trouver votre clé de produit, code PIN ou code de renouvellement?

Ce document vous permet de localiser la clé de produit, le code de renouvellement ou le code PIN nécessaire pour activer ou renouveler votre produit Norton.

- Clé de produit : une chaîne alphanumérique de 25 caractères, présentée en cinq groupes de cinq caractères séparés par des traits d'union, et dont vous aurez besoin pour activer ou renouveler votre abonnement Norton.
- Code PIN : un code alphanumérique à 13 caractères donné par votre fournisseur de services et dont vous aurez besoin pour activer votre produit Norton.
- Code de renouvellement : un code alphanumérique à 19 caractères dont vous aurez besoin pour prolonger votre abonnement Norton.

#### Trouver la clé du produit

• Si yous avez acheté votre produit Norton dans la boutique en ligne Norton ou si votre produit est enregistré sur votre compte Norton, vous pouvez vous connecter à votre compte Norton pour obtenir la clé de produit. Vous pouvez également trouver la clé de produit dans le message de confirmation de votre commande.

#### Obtenir la clé de produit auprès de Norton

- 1 Connectez-vous à votre compte Norton.
- 2 Dans la page qui s'affiche, cliquez sur **Services**.
- 3 Cliquez sur le produit Norton pour lequel vous souhaitez recevoir une clé de produit.
- 4 Notez ou copiez la clé de produit.

#### Autres procédés pour obtenir la clé de produit

- Si vous avez acheté votre produit Norton auprès d'un site web tiers, vous trouverez la clé de produit dans le message électronique de confirmation de la commande. Si vous ne retrouvez pas le message électronique dans votre boîte de réception, vérifiez le dossier de spam ou de courrier indésirable.
- $\blacksquare$  Si yous avez acheté votre produit Norton dans sa version boîte, la clé de produit est imprimée sur un autocollant sur le DVD ou sur une carte à l'intérieur de la hoîte.
- $\blacksquare$  Si le produit était préinstallé sur votre appareil, votre clé de produit est peut-être déjà stockée dans le produit. Il vous suffit d'enregistrer votre produit à l'aide de votre compte Norton. Une fois enregistré, vous pouvez obtenir la clé de produit en vous connectant à votre compte. Certains fabricants peuvent fournir la clé de produit sur une carte d'activation. Si vous rencontrez des difficultés, contactez le fabricant de votre appareil.

#### Rechercher votre code PIN

Ubotre fournisseur de services peut vous envoyer le code PIN à l'adresse électronique que vous avez spécifiée. Si vous ne retrouvez pas le message électronique, vérifiez votre dossier de spam ou de courrier indésirable. Si vous ne parvenez toujours pas à trouver votre code PIN, contactez votre fournisseur de services.

#### Rechercher votre code de renouvellement

Si vous avez acheté votre code de renouvellement en ligne sur le site d'un revendeur, vous le trouverez dans votre message de confirmation. Si vous ne trouvez pas le message électronique, vérifiez votre dossier de spam ou de

courrier indésirable. Par erreur, certains filtres antispam peuvent marquer ces messages comme des spam.

**S** 6L YOUS avez acheté votre code de renouvellement depuis la boutique en ligne Norton, vous le trouverez également en vous connectant à votre compte Norton.

#### Obtenir le code de renouvellement auprès de Norton

- 1 Connectez-vous à Norton.
- 2 Localisez l'achat de votre renouvellement d'abonnement, puis cliquez sur le numéro de commande.
- 3 Notez ou copiez le code de renouvellement.

## Chapitre

## Téléchargement et installation de Norton

Ce chapitre traite des sujets suivants :

- Téléchargement et installation de Norton
- Installation de Norton sur des appareils supplémentaires
- Transfert de votre licence Norton vers un nouvel appareil
- <span id="page-12-0"></span>Activation de votre produit Norton
- Résolution des problèmes avec Norton Bootable Recovery Tool

## Téléchargement et installation de Norton

La protection de vos appareils et la gestion de votre produit Norton sont aussi faciles que d'ajouter un nouvel appareil à votre compte Norton.

Pour télécharger et installer Norton sur votre ordinateur

- 1 Accédez à norton.com/setup.
- 2 Si vous n'êtes pas connecté à votre compte Norton, saisissez votre adresse électronique et votre mot de passe de compte Norton, puis cliquez sur **Connexion.**

Si vous n'avez pas de compte, cliquez sur Créer un compte et effectuez le processus d'enregistrement.

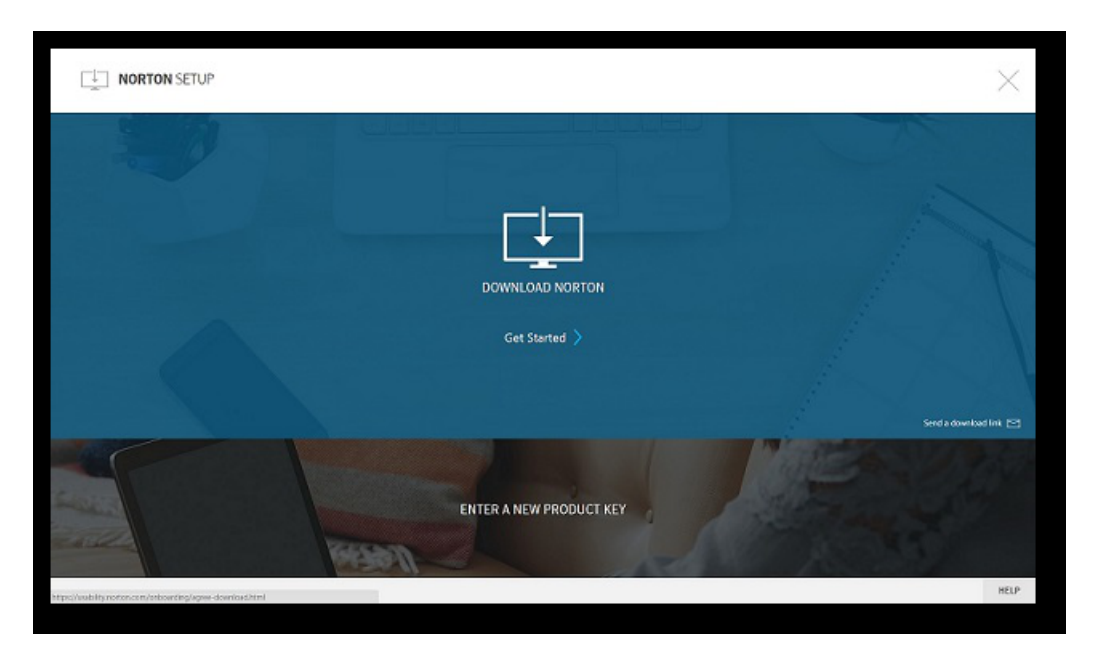

#### 3 Dans la fenêtre Installation Norton, cliquez sur Télécharger Norton.

Si vous souhaitez installer un nouveau produit qui n'est pas encore enregistré dans votre compte Norton, cliquez sur Entrer une nouvelle clé de produit.

Saisissez votre clé de produit et cliquez sur l'icône Suivant (> ).

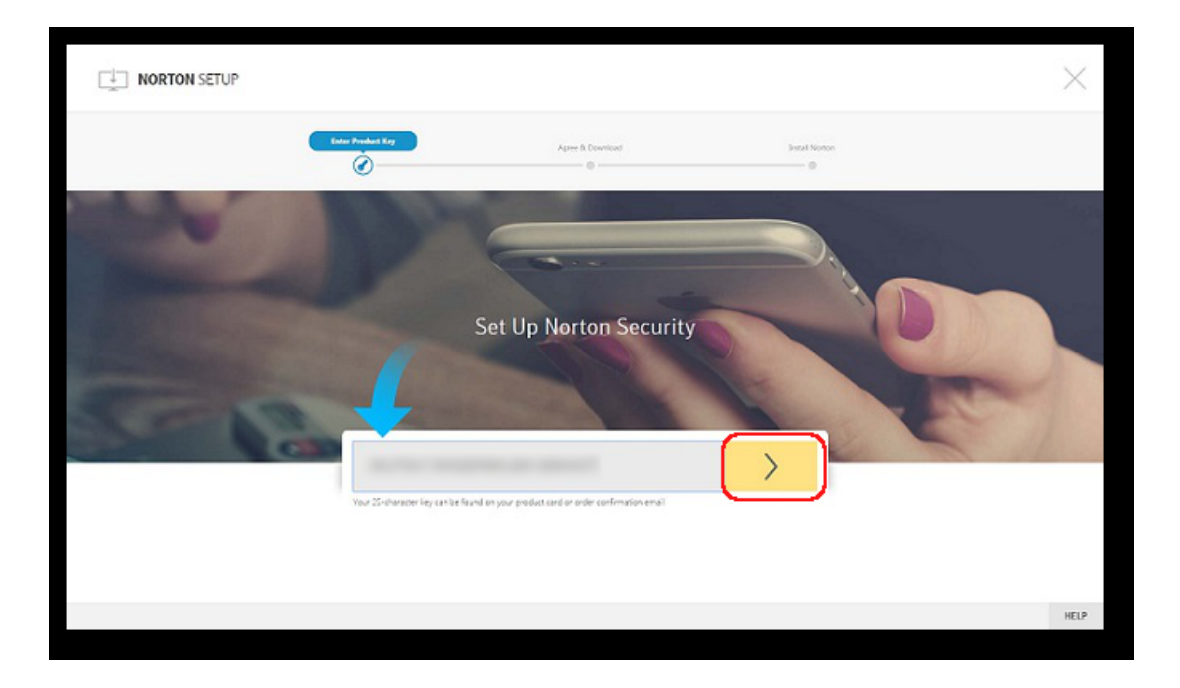

- $\overline{\mathbf{A}}$ Cliquez sur Accepter et télécharger.
- $5<sup>1</sup>$ Cliquez sur la zone indiquée par la flèche bleue et suivez les instructions à l'écran.
	- Pour le navigateur Internet Explorer ou Microsoft Edge : cliquez sur **Fxécuter**
	- Pour Firefox ou Safari : dans le coin supérieur droit du navigateur, cliquez sur l'option Téléchargement pour afficher les fichiers téléchargés et cliquez deux fois sur le fichier que vous avez téléchargé.
	- Pour Chrome : dans le coin inférieur gauche, cliquez deux fois sur le fichier que vous avez téléchargé.
- 6 Si la fenêtre Contrôle du compte utilisateur s'affiche, cliquez sur Continuer.
- $\overline{7}$ Votre produit Norton est alors téléchargé, installé et activé.

## Installation de Norton sur des appareils supplémentaires

<span id="page-15-0"></span>Depuis votre compte Norton, vous pouvez envoyer des messages électroniques vers des appareils supplémentaires et installer Norton sur les appareils. Le message électronique contient le lien d'installation et les instructions pour installer Norton.

#### Pour installer Norton sur un autre appareil

- 1 Connectez-vous à Norton.
- 2 Si vous n'êtes pas connecté à votre compte Norton, saisissez votre adresse électronique et votre mot de passe de compte Norton, puis cliquez sur Connexion.
- 3 Dans la fenêtre Installation Norton, cliquez sur Envoyer un lien de téléchargement.

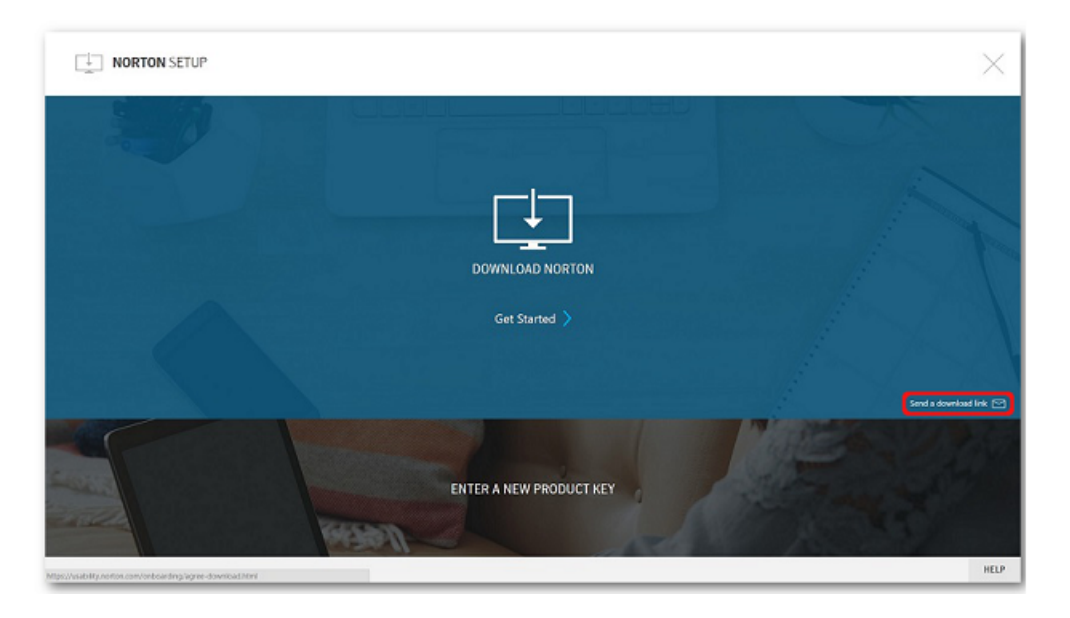

4 Saisissez une adresse électronique à laquelle vous pouvez accéder sur votre appareil supplémentaire et cliquez sur le bouton d'envoi.

Si vous souhaitez envoyer plusieurs liens de téléchargement, cliquez sur **Cliquez ici.** 

Un message électronique est envoyé à l'adresse électronique avec des instructions d'installation du produit Norton.

- 5 Sur l'appareil sur lequel vous souhaitez télécharger Norton, localisez et ouvrez le message électronique envoyé par l'équipe Norton.
- 6 Cliquez sur Installer maintenant.
- $\overline{7}$ Cliquez sur Accepter et télécharger.
- Enregistrez le fichier sur votre ordinateur et cliquez deux fois sur le fichier pour 8 installer Norton. Par défaut, le fichier est enregistré dans le dossier Téléchargements sur les ordinateurs Mac et Windows.

Suivez les instructions à l'écran.

<span id="page-16-0"></span>Remarque : Norton AntiVirus for Mac ne peut pas être géré par le biais de votre compte Norton.

## Transfert de votre licence Norton vers un nouvel appareil

Si votre produit Norton est installé sur un appareil que vous n'utilisez plus, vous pouvez transférer votre produit Norton depuis cet appareil vers un autre appareil à l'aide de votre compte Norton.

Pour transférer votre licence sur un nouvel appareil

- Connectez-vous à Norton depuis votre nouvel appareil.  $\mathbf{1}$
- $2^{\circ}$ Sur la page Services, cliquez sur le produit Norton pour lequel vous souhaitez transférer la licence.
- Sous Gérer mes installations, cliquez sur l'icône de corbeille sous Supprimer  $\mathbf{3}$ une licence, en regard de l'appareil que vous n'utilisez plus.
- <span id="page-16-1"></span>Suivez les instructions d'installation pour effectuer l'installation. Pour obtenir 4 des instructions d'installation, Se reporter à "Téléchargement et installation de Norton" à la page 13.

### **Activation de votre produit Norton**

Pour pouvoir utiliser toutes les fonctions de sécurité de Norton, vous devez tout d'abord activer votre produit. L'activation de produit permet de limiter le piratage informatique et garantit que vous avez reçu un logiciel Symantec authentique.

Si vous êtes connecté à Internet, l'activation de produit survient automatiquement lorsque vous démarrez le produit pour la première fois après son installation. Si

vous n'avez pas activé votre produit lors de l'installation, Norton vous invite à l'activer chaque fois que vous le lancez. De plus, vous recevez régulièrement une alerte d'activation jusqu'à ce que vous ayez activé le produit.

#### Pour activer votre produit

- $\mathbf{1}$ Démarrez votre produit Norton.
- $\mathcal{P}$ Dans la fenêtre principale de votre produit Norton, cliquez sur Renouveler ou **Activer maintenant**

Vous pouvez également cliquer sur **Activer maintenant** dans l'alerte d'activation.

- 3 Si vous y êtes invité, connectez-vous à votre compte Norton en utilisant vos informations d'authentification de compte Norton.
- <span id="page-17-0"></span>4 Effectuez l'une des opérations suivantes :
	- Si vous disposez d'une clé de produit, cliquez sur Entrez une clé, tapez  $\blacksquare$ la clé de produit et suivez les instructions à l'écran.
	- Si des licences sont disponibles, sélectionnez l'abonnement et suivez les instructions à l'écran.
	- Si vous voulez acheter une licence, cliquez sur S'abonner. Vous êtes redirigé vers le site Web de la Boutique Norton où vous pourrez finaliser votre achat.

## Résolution des problèmes avec Norton Bootable **Recovery Tool**

Si vous n'êtes pas en mesure d'installer Norton AntiVirus, d'ouvrir Norton AntiVirus ou que vous ne pouvez pas démarrer votre ordinateur, vous pouvez utiliser Norton Bootable Recovery Tool pour résoudre le problème.

Norton Bootable Recovery Tool analyse et supprime les virus, spywares et autres risques de sécurité. Vous pouvez exécuter Norton Bootable Recovery Tool uniquement depuis un lecteur de DVD ou un lecteur USB.

Remarque: Norton Bootable Recovery Tool ne remplace pas la protection en temps réel contre les virus et les risques de sécurité.

#### Étape 1 : téléchargement du fichier ISO Norton Bootable Recovery Tool sur un ordinateur qui n'est pas infecté

Pour télécharger le fichier ISO

1 Ouvrez votre navigateur et accédez à l'URL suivante :

#### http://norton.com/nbrt

- 2 Cliquez sur Télécharger.
- 3 Suivez les instructions à l'écran pour télécharger et enregistrer le fichier ISO Norton Bootable Recovery Tool.

#### Étape 2 : création d'un média de démarrage Norton Bootable Recovery Tool

Vous pouvez utiliser l'outil de votre choix pour graver le fichier ISO Norton Bootable Recovery Tool sur un DVD ou un lecteur USB en tant que média de démarrage. Vous pouvez ensuite exécuter Norton Bootable Recovery Tool sur tout ordinateur infecté. Vous pouvez également utiliser ce DVD comme DVD de récupération sur tout ordinateur.

Avertissement : Si vous créez l'outil Norton Bootable Recovery Tool sur un DVD réinscriptible ou un lecteur USB, tous les fichiers sur le DVD ou le lecteur USB sont supprimés de manière définitive. Avant de créer Norton Bootable Recovery Tool sur un DVD réinscriptible ou un lecteur USB, sauvegardez vos données.

Remarque : Si vous créez Norton Bootable Recovery Tool sur un lecteur USB, ce dernier doit avoir un espace libre d'au moins 1 Go et être formaté au format de système de fichiers FAT32.

#### Étape 3 : lancement de Norton Bootable Recovery Tool

Après avoir créé Norton Bootable Recovery Tool sur un DVD ou un lecteur USB, utilisez ce média pour exécuter l'outil Norton Bootable Recovery Tool.

#### Pour lancer Norton Bootable Recovery Tool

- 1 Insérez le DVD ou le lecteur USB Norton Bootable Recovery Tool que vous avez créé.
- 2 Démarrez ou redémarrez l'ordinateur infecté, puis accédez au mode BIOS en appuyant sur la touche indiquée à l'écran immédiatement après le redémarrage de l'ordinateur.
- $\mathbf{3}$ Sélectionnez le DVD ou lecteur USB sur lequel vous avez créé Norton Bootable Recovery Tool, puis appuyez sur **Entrée**. Si votre ordinateur est compatible UEFI, sélectionnez le média de récupération via l'option Legacy Boot plutôt que l'option UEFI Boot. Le média de récupération est le DVD ou le lecteur USB Norton Bootable Recovery Tool.
- $\overline{4}$ Sur la page Bienvenue dans NBRT, sélectionnez l'option Démarrage. Si le démarrage échoue, sélectionnez l'option Boot (Basic Video) (Démarrage (Vidéo de base)).
- Dans la liste déroulante Sélectionnez une langue, sélectionnez la langue de 5. votre choix, puis cliquez sur OK.
- Lisez le contrat de licence Norton, puis cliquez sur Accepter pour lancer l'outil. 6

#### Etape 4 : analyse et résolution des menaces

Norton Bootable Recovery Tool identifie et répertorie toutes les menaces de sécurité connues. Vous pouvez choisir l'action à effectuer sur les éléments identifiés comme des risques potentiels.

#### Pour analyser et résoudre les menaces

- $\mathbf{1}$ Lisez le contrat de licence Norton, puis cliquez sur Accepter pour lancer l'outil.
- $2^{\circ}$ Dans la section Analyser votre ordinateur, cliquez sur Lancer l'analyse.

Une fois l'analyse terminée, la fenêtre Analyse terminée répertorie les éléments suivants :

- Le nombre total de fichiers analysés
- Le nombre total de menaces détectées
- Dans la fenêtre Analyse terminée, consultez les résultats de l'analyse et 3 effectuez l'une des opérations suivantes :
	- Pour réparer toutes les menaces détectées sur votre ordinateur, sélectionnez la colonne Action.
	- Pour effectuer des actions appropriées pour chacune des menaces, sélectionnez la menace que vous souhaitez résoudre sous la colonne **Action**

Remarque : Examinez les résultats de l'analyse attentivement avant de résoudre les menaces, car les fichiers supprimés ne peuvent pas être restaurés sur votre ordinateur.

Cliquez sur Réparer.  $\overline{4}$ 

- Dans la boîte de dialogue de confirmation, cliquez sur OK. 5
- 6 La fenêtre Remédiation affiche l'état de chaque menace sous la colonne Action.
- 7 Cliquez sur Continuer.
- Dans la fenêtre Redémarrez l'ordinateur, cliquez sur Redémarrer pour 8 redémarrer votre ordinateur.

Si vous souhaitez exécuter à nouveau l'analyse, cliquez sur Analyser à nouveau.

Norton Bootable Recovery Tool télécharge et met à jour les dernières définitions de virus automatiquement à partir des serveurs Symantec lorsque vous lancez une analyse et êtes connecté à Internet. Les dernières définitions de virus vous aident à sécuriser votre ordinateur contre les derniers virus et menaces de sécurité.

## Chapitre

## <span id="page-21-0"></span>Compréhension des menaces et réponse appropriée

Ce chapitre traite des sujets suivants :

- Résoudre des menaces lorsque votre appareil est vulnérable
- Exécution de LiveUpdate
- Répondre aux risques de sécurité
- Agir sur les risques ou menaces mis en quarantaine
- <span id="page-21-1"></span>Types de risques
- **Types de menaces**
- Types de virus

## Résoudre des menaces lorsque votre appareil est vulnérable

Dans la fenêtre principale du produit Norton, la couleur des vignettes Sécurité, Identité, Sauvegarde et Performances indique l'état de chaque catégorie comme suit :

- Vert : vous êtes protégé.
- Orange : votre ordinateur requiert votre attention.
- Rouge : votre ordinateur est vulnérable.

Remarque : La catégorie Sauvegarde est disponible uniquement avec les abonnements Deluxe+ et Premium

Norton résout automatiquement la plupart des problèmes qui réduisent votre protection ou les performances du système et affiche l'état Protégé dans la fenêtre principale. Norton affiche les problèmes qui requièrent votre attention comme Vulnérable ou Attention.

Répondre aux indicateurs d'état Attention et Vulnérable

- $\mathbf{1}$ Dans la fenêtre principale de Norton, cliquez sur la vignette rouge ou orange de la catégorie qui indique Vulnérable ou Attention.
- Cliquez sur **Corriger** et suivez les instructions à l'écran.  $\overline{2}$

Si vous rencontrez toujours des problèmes, cliquez sur Aide > Support technique pour exécuter l'outil de diagnostic.

<span id="page-22-0"></span>Vous pouvez également essayer d'utiliser les outils Norton Rescue si vous pensez que votre ordinateur est sévèrement infecté.

## **Exécution de LiveUpdate**

Il est recommandé d'exécuter régulièrement LiveUpdate dans les cas suivants :

- Si l'option LiveUpdate automatique est désactivée
- Si l'ordinateur est resté longtemps sans connexion à Internet

Remarque : Pour exécuter LiveUpdate, vous devez disposer d'un abonnement valide et d'une connexion Internet.

#### Exécution manuelle de LiveUpdate

- <span id="page-22-1"></span>1 Dans la fenêtre principale du produit Norton, cliquez deux fois sur Sécurité, puis sur LiveUpdate.
- Dans la fenêtre Norton LiveUpdate, une fois la mise à jour LiveUpdate  $2^{\circ}$ effectuée, cliquez sur OK.

### Répondre aux risques de sécurité

Lorsqu'un risque est détecté, Norton supprime la menace et la met en quarantaine. Vous pouvez afficher les détails des risques automatiquement résolus dans la fenêtre **Historique de la sécurité**. Dans certains cas, Norton requiert votre attention afin de résoudre manuellement le risque de sécurité détecté.

#### Afficher les risques automatiquement résolus lors d'une analyse

#### Afficher les risques automatiquement résolus lors d'une analyse

- 1 Dans la fenêtre principale de Norton, cliquez deux fois sur **Sécurité**, puis cliquez sur **Historique**.
- 2 Dans la fenêtre **Historique de la sécurité**, dans la liste déroulante Afficher, sélectionnez Risques de sécurité résolus.
- 3 Sélectionnez un risque dans la liste et consultez les détails de l'action entreprise dans le volet **Détails**.

#### Résoudre des risques non résolus détectés lors d'une analyse

Dans certains cas, Norton ne résout pas un risque automatiquement mais vous recommande une action à effectuer pour résoudre le problème.

#### Résoudre des risques non résolus détectés lors d'une analyse

- 1 Dans la fenêtre principale de Norton, cliquez deux fois sur **Sécurité**, puis cliquez sur **Historique**.
- 2 Dans la fenêtre Historique de la sécurité, dans la liste déroulante Afficher, sélectionnez Risques de sécurité non résolus.
- 3 Sélectionnez un risque dans la liste si des risques non résolus sont affichés.
- 4 Suivez l'action recommandée dans le volet Détails.

#### Exécuter Norton Power Eraser si vous ne pouvez pas résoudre un risque non résolu

Exécutez Norton Power Eraser si vous pensez que votre système est infecté. Norton Power Eraser est un outil de suppression des malwares performant qui élimine les risques de sécurité récalcitrants.

#### Exécuter Norton Power Eraser

- 1 Dans la fenêtre principale de Norton, cliquez sur Sécurité, puis sur Analyses.
- 2 Dans la fenêtre Analyses, cliquez sur Norton Power Eraser.
- 3 Cliquez sur OK.

Remarque: Norton Power Eraser est un outil de suppression des malwares agressif. Parfois, Norton Power Eraser est susceptible de supprimer des fichiers légitimes en plus des malwares. C'est pourquoi il est nécessaire d'étudier les résultats de l'analyse en détail avant de supprimer les fichiers.

#### Restaurer un fichier identifié par erreur comme un risque de sécurité

Par défaut, Norton supprime les risques de sécurité de votre ordinateur et les met en quarantaine. Si vous pensez qu'un fichier a été supprimé par erreur, vous pouvez restaurer le fichier depuis la Quarantaine vers son emplacement initial et l'exclure des analyses futures.

#### Restaurer un fichier en quarantaine

- $\mathbf{1}$ Dans la fenêtre principale de Norton, cliquez sur Sécurité, puis sur Historique.
- $\mathcal{P}$ Dans la fenêtre Historique de la sécurité du menu déroulant Afficher, sélectionnez Quarantaine.
- $\overline{3}$ Sélectionnez le fichier que vous voulez restaurer.
- 4 Dans le volet Détails, cliquez sur Options.
- 5. Dans la fenêtre Menace détectée, cliquez sur Restaurer et exclure ce fichier.
- 6 Dans la fenêtre Restauration depuis la quarantaine, cliquez sur Oui.
- Dans la boîte de dialoque Naviguer jusqu'au dossier, sélectionnez le dossier  $\overline{7}$ ou le disque sur lequel vous souhaitez restaurer le fichier, puis cliquez sur OK.

<span id="page-24-0"></span>Remarque : Excluez un programme des analyses Norton uniquement si vous avez la certitude que le programme est sûr. Par exemple, si un programme fait appel à un autre programme présentant des risques de sécurité pour fonctionner, vous pouvez décider de le conserver sur l'ordinateur.

### Agir sur les risques ou menaces mis en quarantaine

Les éléments en quarantaine sont isolés du reste de l'ordinateur, de sorte qu'ils ne peuvent pas se propager ni provoquer de nouvelles infections. Si vous suspectez qu'un élément est infecté, mais que Norton ne l'identifie pas comme un risque, vous pouvez placer cet élément en quarantaine manuellement.

Vous ne pouvez pas ouvrir les éléments mis en quarantaine accidentellement et propager le virus, mais vous pouvez toujours les analyser et déterminer s'ils doivent être soumis à Symantec.

Types d'éléments en quarantaine :

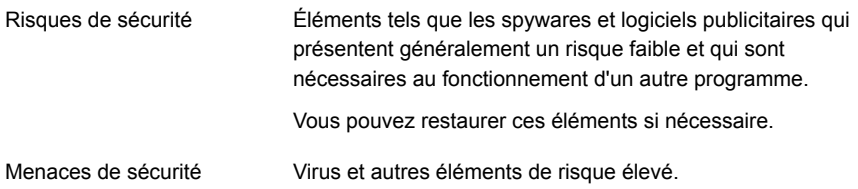

#### Exécuter une action sur un élément en quarantaine :

- $\mathbf{1}$ Dans la fenêtre principale du produit Norton, cliquez deux fois sur Sécurité, puis sur Historique.
- 2 Dans le volet Détails, cliquez sur Options.

Vous pouvez utiliser le lien Plus d'options pour afficher plus de détails concernant l'élément avant de choisir l'action qui lui sera appliquée. Le lien ouvre la fenêtre Diagnostic des fichiers qui contient plus d'informations sur le risque.

 $3<sup>7</sup>$ Dans la fenêtre Menace détectée, sélectionnez l'action que vous voulez effectuer. Certaines options sont les suivantes :

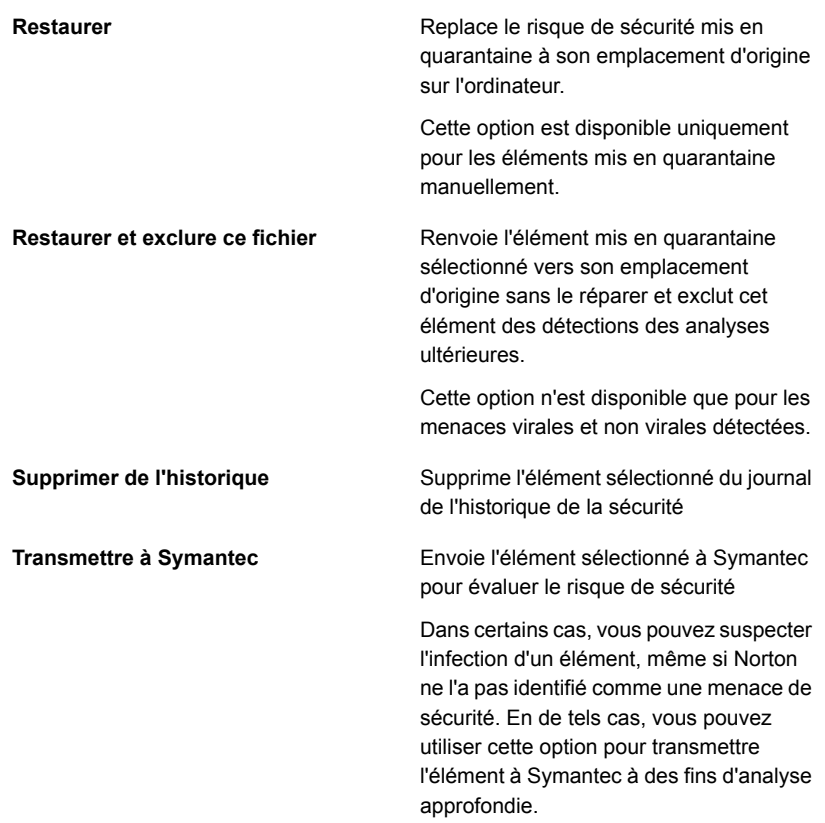

<span id="page-26-0"></span>Vous pouvez également vous rendre à cette fenêtre à l'aide du lien Options de la fenêtre Diagnostic des fichiers pour certains risques.

Suivez les instructions à l'écran. 4

## Types de risques

Un risque est un élément pouvant être exploité pour endommager votre ordinateur ou pour endommager ou dérober vos données. Norton protège votre système contre divers risques.

Il existe différentes catégories de risques :

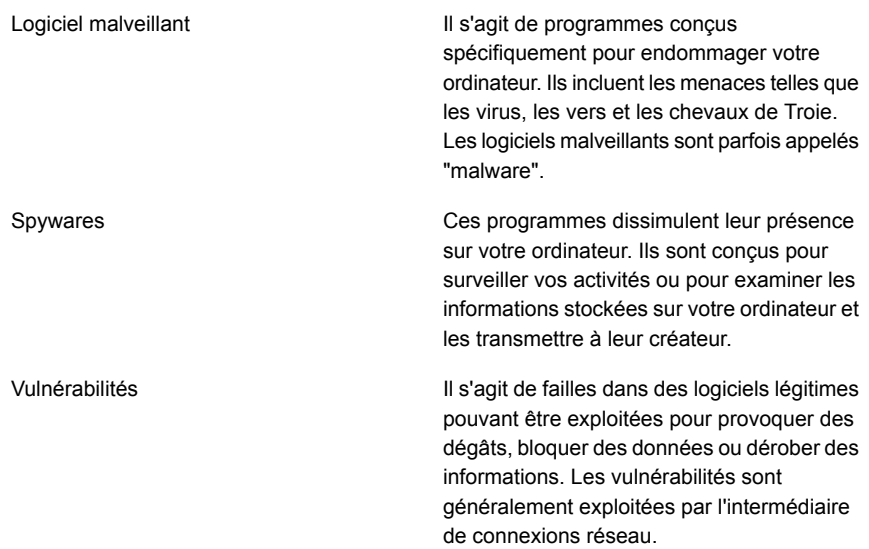

## **Types de menaces**

<span id="page-27-0"></span>On qualifie de menaces des logiciels conçus spécifiquement pour détruire, modifier, divulguer ou bloquer vos données.

Les menaces sont réparties dans les catégories suivantes :

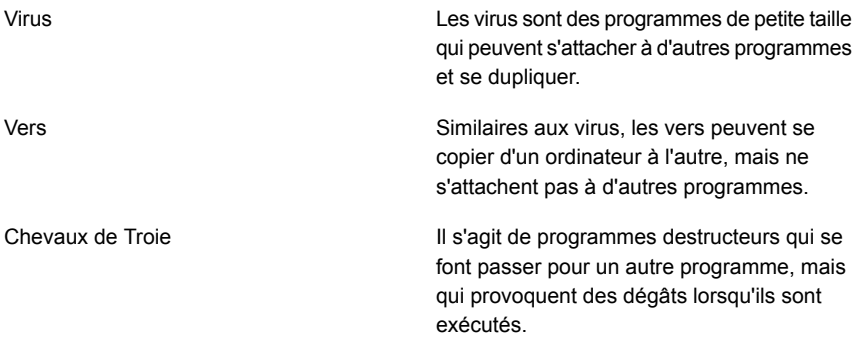

Norton analyse votre ordinateur pour rechercher les virus, les vers, les chevaux de Troie et d'autres logiciels intentionnellement destructeurs. Il surveille également votre connexion à Internet pour vous protéger contre les menaces en provenance d'Internet qui pourraient exploiter les vulnérabilités de logiciels légitimes.

## Types de virus

<span id="page-28-0"></span>Un virus est un petit programme conçu pour porter atteinte au fonctionnement de votre ordinateur, à votre insu ou sans votre autorisation.

Pour qu'un programme soit considéré comme un virus, il doit présenter les caractéristiques suivantes :

- S'exécuter de manière autonome, sans intervention de votre part.
- Créer des copies de lui-même pour se propager sur d'autres ordinateurs.

Bien que tous les virus ne soient pas conçus pour provoquer des dégâts, même les virus qualifiés d'inoffensifs peuvent affecter les performances et la stabilité de votre ordinateur. Norton tente de supprimer tous les virus de votre ordinateur.

Les virus sont répartis dans les catégories suivantes :

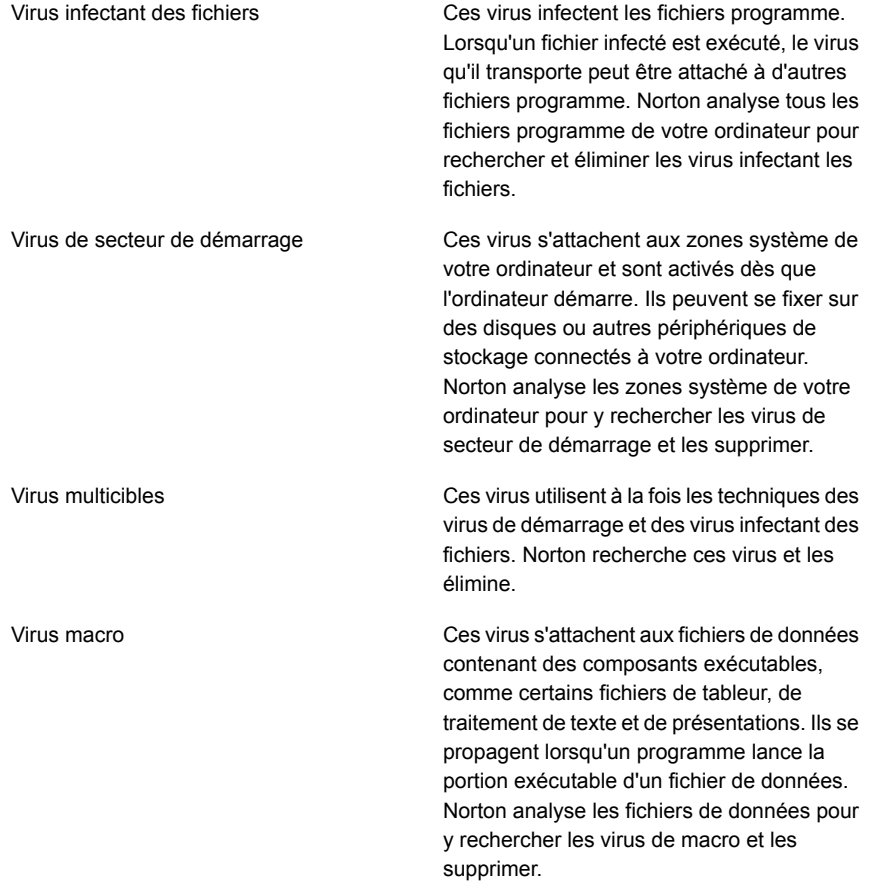

Norton analyse votre ordinateur pour y rechercher les virus connus et les virus inconnus.

Les virus connus sont automatiquement détectés et réparés. Les virus inconnus sont détectés en analysant chaque fichier exécutable pour y rechercher des caractéristiques communes aux virus. De plus, Norton met automatiquement à jour par Internet sa liste des virus connus, pour l'étendre et l'améliorer.

## Chapitre

## <span id="page-30-0"></span>Gestion de votre sécurité

Ce chapitre traite des sujets suivants :

- Afficher les détails des activités de votre système
- Vérifier le niveau de confiance d'un fichier
- Affichage du rapport sur 30 jours
- <span id="page-30-1"></span>Résoudre des menaces lorsque votre appareil est vulnérable
- Agir sur les risques ou menaces mis en quarantaine

## Afficher les détails des activités de votre système

Le diagnostic du système permet d'afficher les détails des opérations système que vous avez effectuées ou qui se sont produites au cours des trois derniers mois dans la fenêtre Graphiques. Ces activités comprennent les installations et téléchargements d'applications, les optimisations de disque, les détections de menaces, les alertes de performances et les analyses rapides.

Vous pouvez utiliser les onglets situés en haut du graphique des événements pour obtenir des détails pour le mois en cours et les deux derniers mois. La fenêtre Graphiques affiche chaque activité sous la forme d'une icône ou d'une bande. La description de chaque icône ou bande s'affiche en bas du graphique. La fenêtre contextuelle qui s'affiche lorsque vous placez le pointeur de la souris sur une icône fournit des détails sur l'activité concernée. Les détails incluent la date à laquelle une activité a été effectuée et le nombre d'activités effectuées à cette date. Le lien Afficher les détails fournit des détails supplémentaires sur l'activité dans la fenêtre Historique de la sécurité.

#### Afficher les détails des activités de votre système

- $\mathbf{1}$ Dans la fenêtre principale de Norton, cliquez deux fois sur **Performances**, puis cliquez sur Graphiques.
- Dans la fenêtre Graphiques, cliquez sur l'onglet d'un mois pour afficher les  $\overline{2}$ détails.
- $\mathbf{3}$ Dans le graphique des événements, déplacez le pointeur de la souris sur l'icône ou sur la bande d'une activité.
- 4 Dans la fenêtre contextuelle qui s'affiche, consultez les détails de l'activité.
- <span id="page-31-0"></span>Si l'option Afficher les détails s'affiche dans la fenêtre contextuelle, cliquez 5 sur Afficher les détails pour consulter des détails supplémentaires dans la fenêtre Historique de la sécurité.

### Vérifier le niveau de confiance d'un fichier

Norton Insight indique la réputation des fichiers d'intérêt sur votre ordinateur. Vous pouvez consulter la signature d'un fichier et sa date d'installation. Vous pouvez également afficher des détails comme le niveau d'approbation, l'utilisation par la communauté. Jes ressources utilisées et la source du fichier.

Remarque: Norton affiche l'option Diagnostic des fichiers uniquement lorsque vous effectuez un clic droit sur un fichier d'intérêt. Dans le mode sans échec de Windows, vous ne pouvez accéder à cette option pour aucun fichier. Norton classe également les fichiers que vous affichez dans la fenêtre Détail des fichiers pour afficher leurs détails en tant que fichiers d'intérêts.

Depuis la fenêtre Diagnostic des fichiers, vous pouvez mettre à jour le niveau de confiance d'un fichier ou approuver un fichier manuellement.

#### Vérifier le niveau d'approbation ou l'emplacement d'un fichier

- $\mathbf{1}$ Dans la fenêtre principale de Norton, cliquez deux fois sur Sécurité, puis cliquez sur Analyses.
- $2^{\circ}$ Dans la fenêtre Analyses, sélectionnez Norton Insight, puis cliquez sur OK.
- Dans la fenêtre Norton Insight, affichez les détails du fichier ou exécutez les  $\mathbf{3}$ actions suivantes :
	- Pour rechercher l'emplacement du fichier, cliquez sur **Localiser**.
	- Dans l'onglet Détails, cliquez sur Approuver maintenant pour approuver le fichier manuellement.

Vous pouvez approuver manuellement les fichiers qui sont faibles, non testés ou non approuvés par Norton.

 $\overline{4}$ Cliquez sur Fermer.

Vérifier le niveau d'approbation d'un fichier

- Dans la fenêtre principale de Norton, cliquez deux fois sur Sécurité, puis  $\mathbf{1}$ cliquez sur Analyses.
- $\mathcal{P}$ Dans la fenêtre Analyses, sélectionnez Norton Insight, puis cliquez sur OK.
- $\overline{3}$ Dans la fenêtre Norton Insight, cliquez sur Vérifier un fichier spécifique.
- 4 Allez sur l'emplacement du fichier dont vous voulez vérifier les détails.
- 5 Sélectionnez le fichier, puis cliquez sur Ouvrir.
- <span id="page-32-0"></span>6 Dans la fenêtre Diagnostic des fichiers, affichez les détails du fichier.
- 7 Cliquez sur Fermer.

## Affichage du rapport sur 30 jours

Le rapport sur 30 jours affiche automatiquement toutes les activités exécutées par Norton chaque mois. Dans la fenêtre principale du produit Norton, vous pouvez également cliquer sur l'option Rapport sur 30 jours pour l'ouvrir vous-même.

À chaque fois que Norton analyse vos fichiers ou vos téléchargements, exécute LiveUpdate, bloque les intrusions ou corrige les fichiers infectés, les informations sur l'activité sont consignées dans le rapport sur 30 jours. L'option Détails de la fenêtre Rapport sur 30 jours affiche une liste complète de toutes les activités de votre produit Norton.

Si vous ne souhaitez pas que le rapport sur 30 jours s'affiche automatiquement tous les mois, vous pouvez désactiver l'option. Vous pouvez toujours ouvrir le rapport manuellement.

#### Pour désactiver le rapport sur 30 jours

- $\mathbf{1}$ Dans la fenêtre principale du produit Norton, cliquez sur Paramètres.
- $\mathcal{P}$ Dans la fenêtre Paramètres, sous Paramètres détaillés, cliquez sur Paramètres administratifs
- Sur la ligne Rapport sur 30 jours, déplacez le curseur Ac./Désac. sur  $\mathbf{3}$ Désactivé.

#### Comment consulter manuellement le rapport sur 30 jours ?

Vous pouvez également l'afficher manuellement à l'aide de l'option Rapport sur 30 jours de la fenêtre principale du produit Norton. L'option Rapport sur 30 jours <span id="page-33-0"></span>est uniquement disponible lorsque le produit Norton a effectué des opérations sur votre ordinateur.

## Résoudre des menaces lorsque votre appareil est vulnérable

Votre produit Norton télécharge automatiquement et régulièrement les mises à jour des définitions et protège votre ordinateur contre les nouveaux virus et les nouvelles menaces inconnues. En outre, le produit Norton surveille également vos activités sur Internet pour protéger votre ordinateur contre les menaces en provenance d'Internet qui pourraient exploiter les vulnérabilités de logiciels légitimes.

Cependant, il se peut que dans certains cas vous deviez décider des mesures à prendre à propos des problèmes de sécurité.

Si vous pensez que votre ordinateur est infecté par un virus ou un logiciel malveillant, vous pouvez effectuer les opérations suivantes :

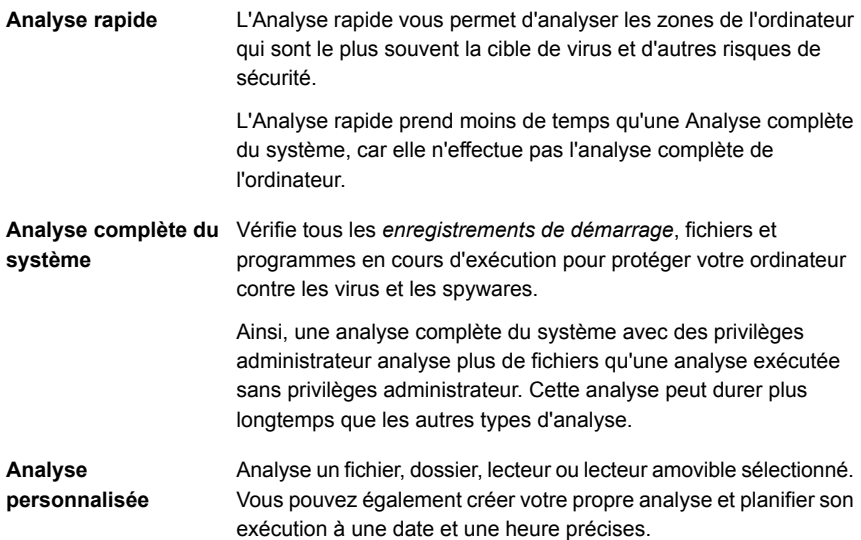

Tâche personnalisée Cette analyse recherche les vulnérabilités et les risques et protège votre ordinateur en effectuant les contrôles suivants :

- LiveUpdate
- Fichiers Internet Explorer temporaires
- Eichiers temporaires Windows
- **Explorer** Historique Internet Explorer
- **Optimisation du disque**
- Sauvegarde

Remarque : La fonction de sauvegarde peut ne pas être disponible dans certains produits Norton.

Lorsque vous cliquez avec le bouton droit de la souris sur un dossier, le menu contextuel affiche le nom de votre produit Norton, puis l'option Analyser maintenant. Vous pouvez utiliser cette option pour analyser un fichier ou un dossier spécifique. L'analyse de Norton Insight est exécutée en même temps que cette analyse. Cette option analyse ainsi un fichier à l'aide des définitions locales et de celles hébergées dans le cloud.

## Agir sur les risques ou menaces mis en quarantaine

Les éléments en quarantaine sont isolés du reste de l'ordinateur, de sorte qu'ils ne peuvent pas se propager ni provoguer de nouvelles infections. Si vous suspectez gu'un élément est infecté, mais que Norton ne l'identifie pas comme un risque, vous pouvez placer cet élément en quarantaine manuellement.

Vous ne pouvez pas ouvrir les éléments mis en quarantaine accidentellement et propager le virus, mais vous pouvez toujours les analyser et déterminer s'ils doivent être soumis à Symantec.

Types d'éléments en quarantaine :

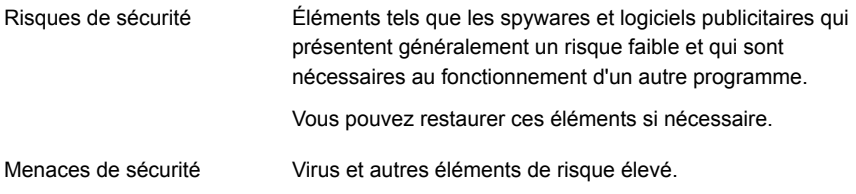

Exécuter une action sur un élément en quarantaine :

- $\mathbf{1}$ Dans la fenêtre principale du produit Norton, cliquez deux fois sur Sécurité, puis sur Historique.
- 2 Dans le volet Détails, cliquez sur Options.

Vous pouvez utiliser le lien Plus d'options pour afficher plus de détails concernant l'élément avant de choisir l'action qui lui sera appliquée. Le lien ouvre la fenêtre Diagnostic des fichiers qui contient plus d'informations sur le risque.

3 Dans la fenêtre Menace détectée, sélectionnez l'action que vous voulez effectuer. Certaines options sont les suivantes :

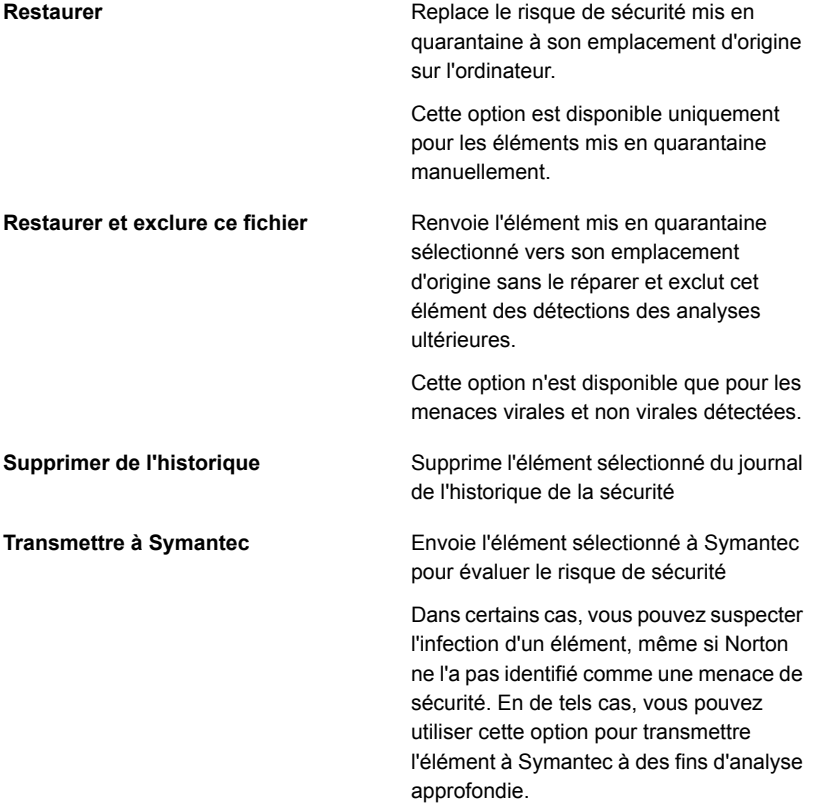

Vous pouvez également vous rendre à cette fenêtre à l'aide du lien Options de la fenêtre Diagnostic des fichiers pour certains risques.

4 Suivez les instructions à l'écran.
# Chapitre

# Analyse de l'ordinateur

Ce chapitre traite des sujets suivants :

- Exécuter une analyse rapide
- Exécution d'une analyse complète du système
- Analyser des lecteurs, des dossiers ou des fichiers sélectionnés
- Exécuter une analyse personnalisée
- **Planifier une analyse**
- Analyser votre ordinateur avec Norton Power Eraser
- Paramètres de Protection automatique
- Activer ou désactiver la protection SONAR
- Exclure des menaces de sécurité de l'analyse
- Ajouter des éléments aux Exclusions de signatures
- Effacer les ID de fichiers exclus lors des analyses
- Configurerprotection au démarrage
- Répondre aux risques de sécurité
- Types de risques
- Types de menaces
- Types de virus
- Activer ou désactiver les tâches automatiques
- Exécuter des tâches personnalisées

<span id="page-37-0"></span>Planifier la sécurité et des analyses de performances

### Exécuter une analyse rapide

L'analyse rapide vous permet d'analyser les zones de l'ordinateur généralement ciblées par les virus et les autres risques de sécurité. Cette analyse prend moins de temps qu'une analyse complète du système car elle n'analyse pas l'intégralité de votre ordinateur.

En période d'inactivité, Norton exécute une analyse rapide si une mise à jour des définitions est disponible.

#### Exécuter une analyse rapide

- $\mathbf{1}$ Dans la fenêtre principale de Norton, cliquez deux fois sur Sécurité, puis cliquez sur Analyses.
- $\overline{2}$ Dans la fenêtre Analyses, sous Analyses et tâches, cliquez sur Analyse rapide.
- 3 Cliquez sur OK.
- <span id="page-37-1"></span>4 Dans la fenêtre Résumé des résultats, effectuez l'une des opérations suivantes :
	- Si aucun élément ne nécessite votre intervention, cliquez sur Terminé.
	- si des éléments requièrent votre attention, consultez les risques dans la fenêtre Menaces détectées.

### Exécution d'une analyse complète du système

Une analyse complète du système est conçue pour vérifier l'ensemble des zones de démarrage, des fichiers et des processus en cours d'exécution auxquels l'utilisateur a accès. Cette option analyse à fond votre ordinateur et prend plus de temps.

#### Exécution d'une analyse complète du système

- Dans la fenêtre principale de Norton, cliquez deux fois sur Sécurité, puis  $\mathbf{1}$ cliquez sur Analyses.
- $2^{\circ}$ Dans la fenêtre Analyses, sous Analyses et tâches, cliquez sur Analyse complète du système.
- 3 Cliquez sur OK.

# Analyser des lecteurs, des dossiers ou des fichiers sélectionnés

<span id="page-38-0"></span>Occasionnellement, vous pouvez choisir d'analyser un fichier particulier, des lecteurs amovibles, l'un des lecteurs ou certains dossiers ou fichiers de votre ordinateur. Par exemple, lorsque vous travaillez avec un média amovible et suspectez un virus. yous pouvez analyser ce disque particulier. Egalement, si yous avez reçu un fichier compressé par courrier électronique et que vous suspectez un virus, vous pouvez analyser cet élément individuel.

### Analyser des éléments individuels

- 1 Dans la fenêtre principale de Norton, cliquez deux fois sur **Sécurité**, puis cliquez sur **Analyses**.
- 2 Dans la fenêtre Analyses, sous Analyses et tâches, cliquez sur Analyse personnalisée.
- 3 Cliquez sur OK.
- 4 Dans la fenêtre Analyses, effectuez l'une des opérations suivantes :
	- **Pour analyser des lecteurs particuliers, cliquez sur Exécuter en regard de Analyse du lecteur**, sélectionnez les lecteurs à analyser, puis cliquez sur Analyse.
	- **Pour analyser des dossiers particuliers, cliquez sur Exécuter en regard de Analyse du dossier**, sélectionnez les dossiers à analyser, puis cliquez sur Analyse.
	- **Pour analyser des fichiers particuliers, cliquez sur Exécuter en regard de Analyse du fichier**, sélectionnez les fichiers à analyser, puis cliquez sur Analyse.

Vous pouvez également appuyer sur Ctrl et sélectionner plusieurs fichiers à analyser.

Vous pouvez utiliser les options suivantes pour suspendre une analyse :

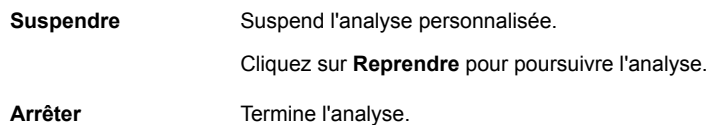

- 5 Dans la fenêtre Résumé des résultats, effectuez l'une des opérations suivantes:
	- **Si aucun élément ne nécessite votre intervention, cliquez sur Terminé.**

<span id="page-39-0"></span>Si un élément nécessite de l'attention, consultez-le dans la fenêtre Menaces détectées.

### Exécuter une analyse personnalisée

Lors de l'exécution d'une analyse personnalisée, il est inutile de redéfinir les éléments à analyser.

Vous pouvez exécuter une analyse personnalisée depuis la fenêtre Analyses.

#### Exécuter une analyse personnalisée

- Dans la fenêtre principale de Norton, cliquez deux fois sur Sécurité, puis  $\mathbf{1}$ cliquez sur Analyses.
- $2^{\circ}$ Dans la fenêtre Analyses, sous Analyses et tâches, cliquez sur Analyse personnalisée.
- $\mathbf{3}$ Cliquez sur OK.
- $\overline{4}$ Dans la boîte de dialogue Analyses, cliquez sur Exécuter en regard de l'analyse personnalisée à exécuter.

Vous pouvez utiliser les options suivantes pour suspendre une analyse personnalisée :

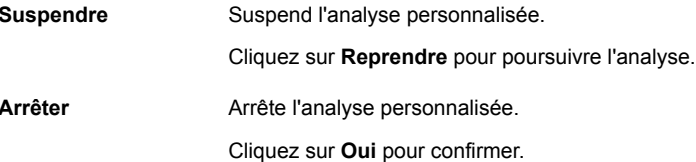

- <span id="page-39-1"></span>Dans la fenêtre Résumé des résultats, effectuez l'une des opérations 5 suivantes :
	- Si aucun élément ne nécessite votre intervention, cliquez sur Terminé.
	- Si un élément nécessite de l'attention, consultez les risques dans la fenêtre Menaces détectées.

### **Planifier une analyse**

Norton détecte automatiquement l'inactivité de votre ordinateur et exécute une analyse rapide. Vous pouvez cependant planifier une analyse complète du système en fonction de vos préférences. Vous pouvez également planifier une analyse rapide et des analyses personnalisées.

Vous pouvez planifier les analyses personnalisées comme bon vous semble. Lorsque vous sélectionnez la fréquence d'exécution d'une analyse (quotidienne, hebdomadaire ou mensuelle), des options supplémentaires s'affichent. Par exemple, vous pouvez demander une analyse mensuelle, puis la planifier pour qu'elle survienne plutôt sur plusieurs jours.

Outre les analyses personnalisées que vous créez, Norton vous permet de planifier l'analyse complète du système et l'analyse rapide.

Vous pouvez également planifier l'exécution de l'analyse à intervalles spécifiques (heures ou jours).

Remarque : Norton vous permet de sélectionner plusieurs dates si vous planifiez une analyse mensuelle.

#### Planifier une analyse personnalisée

- Dans la fenêtre principale de Norton, cliquez deux fois sur Sécurité, puis  $\mathbf{1}$ cliquez sur Analyses.
- $\overline{2}$ Dans la fenêtre Analyses, sous Analyses et tâches, cliquez sur Analyse personnalisée.
- $\mathbf{3}$ Cliquez sur OK.
- 4 Dans la fenêtre Analyses, dans la colonne Modifier l'analyse, cliquez sur l'icône "Modifier" en regard de l'analyse personnalisée à planifier.
- Dans la fenêtre Modifier l'analyse, sur l'onglet Planification de l'analyse, 5. effectuez l'une des opérations suivantes :
	- Si vous ne voulez pas exécuter l'analyse à une date et une heure  $\blacksquare$ particulières mais souhaitez conserver les options de l'analyse et les éléments de l'analyse enregistrés, sélectionnez Ne pas planifier cette analyse.
	- Pour exécuter une analyse à intervalles spécifiques, sélectionnez Exécuter à un intervalle de temps donné.
	- Pour exécuter l'analyse à une heure spécifique tous les jours, sélectionnez Quotidienne.
	- Pour exécuter l'analyse un jour spécifique de la semaine, sélectionnez Hebdomadaire
	- Pour exécuter l'analyse un jour spécifique dans le mois, sélectionnez Mensuelle.

La plupart des options de fréquence incluent des options supplémentaires que vous pouvez utiliser pour affiner la planification. Définissez les options supplémentaires en fonction de vos besoins.

- Sous Exécuter l'analyse, effectuez ce qui suit : 6
	- Pour exécuter l'analyse uniquement en période d'inactivité, cochez Uniquement en période d'inactivité.
	- Pour exécuter l'analyse uniquement lorsque votre ordinateur est relié à une source d'alimentation externe, cochez Uniquement sur secteur.
	- Pour empêcher votre ordinateur de passer en mode Veille, cochez Empêcher la mise en veille.
- Sous A la fin de l'analyse, sélectionnez l'état dans lequel votre ordinateur  $\overline{7}$ doit se trouver après l'analyse. Vous disposez des options suivantes :
	- Rester allumé
	- S'éteindre
	- Se mettre en veille

Cette option fonctionne uniquement si vous avez configuré les options d'alimentation de l'ordinateur à l'aide du Panneau de configuration de **Windows** 

■ Se mettre en veille prolongée

Cette option fonctionne uniquement si vous avez configuré les options d'alimentation de l'ordinateur à l'aide du Panneau de configuration de **Windows** 

- <span id="page-41-0"></span>Cliquez sur Suivant. 8
- 9 Dans l'onglet Options d'analyse, cliquez sur Enregistrer.

# **Analyser votre ordinateur avec Norton Power Eraser**

Norton Power Eraser est un outil de suppression des malwares performant qui vous aide à éradiquer les risques de sécurité récalcitrants. Si un programme a piraté votre ordinateur et que vous n'arrivez pas à le détecter ou à le supprimer, Norton Power Eraser peut supprimer ce risque de sécurité de votre ordinateur. Il s'attaque aux logiciels criminels difficiles à détecter ("scareware" ou "roqueware") qu'utilisent les cybercriminels pour vous amener à télécharger des menaces sur votre ordinateur à votre insu

Norton Power Eraser détecte et supprime les risques de sécurité détournant vos applications légitimes, tels que les faux logiciels antivirus connus sous le nom de scareware, rogueware ou scamware. Cet outil utilise des techniques plus agressives que votre produit Norton. Il existe donc un risque qu'il vous demande de supprimer des programmes légitimes. Consultez attentivement les résultats de l'analyse avant de supprimer des fichiers.

Quand vous analysez des menaces et que vous y remédiez, Norton Power Eraser crée un point de restauration du système. Si vous supprimez des fichiers essentiels, Norton Power Eraser vous permet de les restaurer à l'aide de l'option Annuler la correction précédente. Norton Power Eraser répertorie les dernières sessions de réparation dans lesquelles vous pouvez afficher les fichiers importants et les restaurer.

### **Analyser avec Norton Power Eraser**

- Dans la fenêtre principale du produit Norton, cliquez deux fois sur Sécurité,  $\mathbf{1}$ puis sur Analyses.
- $\overline{2}$ Dans la fenêtre Analyses, sous Norton Power Eraser, cliquez sur Norton Power Eraser.
- $\mathbf{R}$ Cliquez sur OK.
- 4 Dans la fenêtre Norton Power Eraser, cliquez sur OK.
- 5 Dans la fenêtre Norton Power Eraser, cliquez sur Analyses avancées.
- <span id="page-42-0"></span>6 Cliquez sur Analyse du système.
- $\overline{7}$ Examinez les résultats de l'analyse et suivez les instructions à l'écran pour résoudre les risques de sécurité détectés.

## Paramètres de Protection automatique

Les paramètres de Protection automatique vous permettent de configurer les fonctions de protection au démarrage et de Protection en temps réel de Norton. Vous pouvez configurer ces paramètres pour modifier la facon dont Norton détecte et supprime les menaces. L'analyse de média amovible cherche les virus lorsque vous insérez des médias amovibles

La protection au démarrage augmente la sécurité au démarrage de l'ordinateur. La protection au démarrage garantit l'exécution d'Auto-Protect au démarrage. Cela permet à Norton d'analyser tous les fichiers avant qu'ils ne soient utilisés par un autre programme ou par le système d'exploitation.

Utilisez les options Protection en temps réel pour déterminer ce qui doit être analysé. Cet outil détecte également de manière active les risques de sécurité inconnus de votre ordinateur. Vous pouvez déterminer ce qui se produit lorsqu'un risque de sécurité ou une activité risquée est détecté(e). Auto-Protect est un composant très important de la protection en temps réel, vous devez donc le laisser activé.

### Comment personnaliser les paramètres de protection automatique?

Auto-Protect se charge en mémoire et vous protège en permanence pendant que vous travaillez. Auto-Protect recherche des virus et autres risques de sécurité chaque fois que vous exécutez des programmes sur votre ordinateur.

Il recherche également les virus lorsque vous insérez des médias amovibles, accédez à Internet ou utilisez des fichiers que vous recevez ou créez.

### Personnaliser les paramètres de la protection automatique

- $\mathbf{1}$ Dans la fenêtre principale de Norton, cliquez sur Paramètres.
- Dans la fenêtre Paramètres, sous Paramètres détaillés, cliquez sur Antivirus.  $\overline{2}$
- $\overline{3}$ Dans la fenêtre qui apparaît, définissez l'option sur vos paramètres préférés.
- 4 Cliquez sur Appliquer.

Remarque : Les paramètres par défaut sont recommandés pour les utilisateurs normaux. Si vous souhaitez désactiver une fonction de manière temporaire. désactivez-la dès que possible. Si vous souhaitez supprimer automatiquement les éléments à risque faible, configurez le mode avancé SONAR.

### Comment personnaliser le mode avancé SONAR ?

Symantec Online Network for Advanced Response (SONAR) assure une protection en temps réel contre les menaces en détectant proactivement les risques de sécurité inconnus sur votre ordinateur. SONAR identifie des menaces naissantes en fonction du comportement des applications. Vous pouvez configurer la facon dont SONAR supprime une menace en utilisant les paramètres du mode avancé SONAR.

### Configurer SONAR pour supprimer les menaces automatiquement

- $\mathbf{1}$ Dans la fenêtre principale de Norton, cliquez sur Paramètres.
- $\overline{2}$ Dans la fenêtre Paramètres, cliquez sur Antivirus.
- 3 Sous Supprimer les risques automatiquement, déplacez le curseur sur Toujours.
- $\overline{4}$ Sous Supprimer les risques en mon absence, déplacez le curseur sur Toujours.
- 5 Cliquez sur Appliquer.

### Comment exclure un fichier d'Auto-Protect et des analyses ?

Si vous pensez que Norton identifie une application valide comme un risque de sécurité, vous pouvez exclure le fichier des analyses Norton.

### Exclure des fichiers des analyses Norton

- $\mathbf{1}$ Dans la fenêtre principale de Norton, cliquez sur Paramètres.
- $2^{\circ}$ Dans la fenêtre Paramètres, sous Paramètres détaillés, cliquez sur Antivirus.
- $\overline{3}$ Dans la fenêtre Paramètres antivirus, cliquez sur l'onglet Analyses et risques.
- 4 Sous Exclusions/risques faibles, procédez de l'une des manières suivantes :
	- A la ligne Eléments à exclure des analyses, cliquez sur Configurer.
	- Ala ligne Eléments à exclure de la détection des fonctions Auto-Protect, SONAR et Détail des téléchargements, cliquez sur Configurer.
- Dans la fenêtre qui s'affiche, cliquez sur Ajouter des dossiers ou Ajouter 5. des fichiers.
- Dans la boîte de dialoque Ajouter des éléments, cliquez sur l'icône Parcourir. 6 Dans la boîte de dialoque qui s'affiche, sélectionnez l'élément à exclure des analyses.
- Cliquez sur OK.  $7<sup>7</sup>$

### Comment ajouter mes programmes de messagerie électronique POP3 et SMTP aux ports protégés ?

Norton prend en charge tous les comptes de messagerie électronique qui utilisent les ports POP3 ou SMTP non SSL. Pour assurer la protection du courrier électronique, Symantec vous recommande de vérifier les numéros de ports POP3 et SMTP de votre programme de messagerie électronique. Si votre programme de messagerie électronique n'utilise pas les numéros de ports par défaut, vous devez ajouter les numéros de port manuellement dans la fenêtre Ports protégés. La fonction Ports protégés vous aidera à préserver votre programme de messagerie électronique des virus et autres menaces de sécurité.

Votre fournisseur d'accès Internet (FAI) vous fournit les numéros de ports de votre programme de messagerie électronique.

#### Ajouter des ports POP3 et SMTP aux Ports protégés

- $\mathbf{1}$ Dans la fenêtre principale de Norton, cliquez sur Paramètres.
- $\overline{2}$ Dans la fenêtre Paramètres, sous Paramètres détaillés, cliquez sur Antivirus.
- Dans la fenêtre de paramètres Antivirus, cliquez sur l'onglet Analyses et 3 risques.
- $\overline{4}$ Sous Ports protégés, cliquez sur Configurer.
- 5 Dans la fenêtre Ports protégés, cliquez sur Ajouter.
- Dans la fenêtre Ajouter un port à protéger, dans la liste déroulante Type de 6 port, effectuez l'une des opérations suivantes :
- Pour ajouter le port de courrier entrant, cliquez sur POP3.
- Pour ajouter le port de courrier sortant, cliquez sur **SMTP**.
- Dans le champ Port, tapez le numéro de port.  $7^{\circ}$

Le numéro de port doit être compris entre 1 et 65535.

- 8 Cliquez sur OK.
- <span id="page-45-0"></span>9 Dans la fenêtre Ports protégés, cliquez sur Appliquer, puis sur OK.
- 10 Dans la fenêtre Paramètres, cliquez sur Fermer.

## **Activer ou désactiver la protection SONAR**

SONAR détecte les codes malveillants et vous protège même avant que les définitions des virus ne soient disponibles par LiveUpdate. En outre, vous pouvez activer la Protection SONAR pour détecter de manière proactive les risques de sécurité inconnus sur votre ordinateur.

Lorsque vous désactivez la Protection SONAR, vous êtes invité par une alerte de protection. Cette alerte de protection permet de préciser la durée de désactivation de la protection SONAR.

Remarque : Lorsqu'Auto-Protect est arrêté, l'option Protection SONAR est également désactivée. Dans ce cas, votre ordinateur n'est pas protégé contre les menaces naissantes.

#### Activer ou désactiver la protection SONAR

- $\mathbf{1}$ Dans la fenêtre principale de Norton, cliquez sur **Paramètres**.
- $2^{\circ}$ Dans la fenêtre Paramètres, sous Paramètres détaillés, cliquez sur Antivirus.
- $\mathbf{3}$ Dans l'onglet Protection automatique, sous Protection en temps réel, déplacez le commutateur Protection SONAR sur Désactivé ou Activé.
- 4 Cliquez sur Appliquer.
- 5 Si vous y êtes invité, sélectionnez le laps de temps pendant lequel la fonctionnalité SONAR sera désactivée, puis cliquez sur OK.
- 6 Dans la fenêtre Paramètres, cliquez sur Fermer.

## Exclure des menaces de sécurité de l'analyse

<span id="page-46-0"></span> $\sqrt{2}$ Oouvez utiliser la fenêtre Exclusions d'analyse et la fenêtre Exclusions en temps réel pour exclure de l'analyse les virus et autres menaces élevées de sécurité

Exclure les menaces élevées de sécurité de l'analyse

- 1 Dans la fenêtre principale de Norton, cliquez sur **Paramètres**.
- 2 Dans la fenêtre **Paramètres**, sous **Paramètres détaillés**, cliquez sur Antivirus.
- 3 Dans la fenêtre Paramètres antivirus, cliquez sur l'onglet Analyses et risques.
- 4 Sous Exclusions/risques faibles, procédez de l'une des manières suivantes :
	- **E** A la ligne Eléments à exclure des analyses, cliquez sur Configurer.
	- **E**  $\dot{A}$  la ligne Eléments à exclure de la détection des fonctions Auto-Protect. **SONAR et Détail des téléchargements**, cliquez sur Configurer.
- 5 Dans la fenêtre qui s'affiche, cliquez sur Ajouter des dossiers ou Ajouter  $des$  **fichiers**
- 6 Dans la boîte de dialogue Ajouter des éléments, cliquez sur l'icône parcourir.
- 7 Dans la boîte de dialogue qui s'affiche, sélectionnez l'élément à exclure de l'analyse.
- <span id="page-46-1"></span>8 Cliquez sur OK.
- 9 Dans la boîte de dialoque Ajouter des éléments, cliquez sur OK.
- 10 Dans la fenêtre qui s'affiche, cliquez sur Appliquer, puis sur OK.

## Ajouter des éléments aux Exclusions de signatures

Pour exclure un risque de sécurité des analyses, vous devez ajouter le risque de sécurité en question à la fenêtre **Exclusions de signatures**. Vous pouvez sélectionner un risque connu par son nom et l'ajouter à la liste.

Remarque : Lorsque vous excluez un risque de sécurité connu des analyses Norton, le niveau de protection de votre ordinateur est amoindri. Vous ne devez exclure des éléments que si vous êtes sûr qu'ils ne sont pas infectés.

Ajouter une signature aux Exclusions de signatures

- 1 Dans la fenêtre principale de Norton, cliquez sur **Paramètres**.
- 2 Dans la fenêtre **Paramètres**, sous **Paramètres détaillés**, cliquez sur Antivirus.
- $\mathbf{3}$ Dans la fenêtre Paramètres antivirus, cliquez sur l'onglet Analyses et risques.
- $\overline{4}$ Dans la section Exclusions/risques faibles, à la ligne Signatures à exclure de toutes les détections, cliquez sur Configurer.
- 5 Dans la fenêtre Exclusions de signatures, cliquez sur Ajouter.
- 6 Dans la fenêtre Risques de sécurité, cliquez sur un risque de sécurité à exclure, puis cliquez sur Ajouter.
- <span id="page-47-0"></span>Dans la fenêtre Exclusions de signatures, cliquez sur Appliquer, puis sur  $\overline{7}$ OK.

# Effacer les ID de fichiers exclus lors des analyses

Norton attribue les niveaux d'approbation Approuvé et Bon à tous les fichiers approuvés. Si un fichier est marqué comme Approuvé ou Bon, Norton ne le réanalyse pas. Cela permet d'améliorer les performances de l'analyse de Norton sur votre ordinateur.

Norton exclut des analyses les fichiers dont le niveau d'approbation est Approuvé et Bon. Si vous souhaitez toutefois que Norton analyse tous les fichiers de votre ordinateur, vous devez effacer toutes les informations de réputation des fichiers exclus.

Remarque : Si vous effacez les ID des fichiers exclus lors des analyses, l'analyse prendra plus de temps.

Effacer les ID de fichiers exclus lors des analyses

- $\mathbf{1}$ Dans la fenêtre principale de Norton, cliquez sur Paramètres.
- $\overline{2}$ Dans la fenêtre Paramètres, sous Paramètres détaillés, cliquez sur Antivirus.
- <span id="page-47-1"></span> $\overline{3}$ Dans la fenêtre Paramètres antivirus, cliquez sur l'onglet Analyses et risques.
- Sous Exclusions/risques faibles, à la ligne Effacer tous les ID de fichiers 4 exclus lors des analyses, cliquez sur Tout effacer.
- 5. Dans la fenêtre Avertissement, cliquez sur Oui.

# Configurerprotection au démarrage

La fonction Protection au démarrage assure un niveau de sécurité amélioré dès le moment où vous démarrez votre ordinateur. Dés que vous démarrez l'ordinateur. Norton lance Auto-Protect et tous les pilotes et plug-ins requis se mettent en marche. Cette fonction garantit un niveau de sécurité supérieur dès que vous mettez l'ordinateur sous tension.

### Configurerprotection au démarrage

- Dans la fenêtre principale de Norton, cliquez sur Paramètres.  $\mathbf{1}$
- $\mathcal{L}$ Dans la fenêtre Paramètres, sous Paramètres détaillés, cliquez sur Antivirus.
- $\mathbf{3}$ Dans l'onglet Protection automatique, dans la ligne Protection au démarrage, cliquez sur l'un des paramètres. Vous disposez des options suivantes :
	- **Agressif**
	- Normal
	- Désactivé
- 4 Cliquez sur Appliquer, puis sur Fermer.

### Répondre aux risques de sécurité

Lorsqu'un risque est détecté, Norton supprime la menace et la met en quarantaine. Vous pouvez afficher les détails des risques automatiquement résolus dans la fenêtre Historique de la sécurité. Dans certains cas, Norton requiert votre attention afin de résoudre manuellement le risque de sécurité détecté.

### Afficher les risques automatiquement résolus lors d'une analyse

Afficher les risques automatiquement résolus lors d'une analyse

- Dans la fenêtre principale de Norton, cliquez deux fois sur Sécurité, puis  $\mathbf{1}$ cliquez sur Historique.
- $2^{\circ}$ Dans la fenêtre Historique de la sécurité, dans la liste déroulante Afficher, sélectionnez Risques de sécurité résolus.
- $\mathbf{3}$ Sélectionnez un risque dans la liste et consultez les détails de l'action entreprise dans le volet Détails.

### Résoudre des risques non résolus détectés lors d'une analyse

Dans certains cas, Norton ne résout pas un risque automatiquement mais vous recommande une action à effectuer pour résoudre le problème.

### Résoudre des risques non résolus détectés lors d'une analyse

- $\mathbf{1}$ Dans la fenêtre principale de Norton, cliquez deux fois sur Sécurité, puis cliquez sur Historique.
- Dans la fenêtre Historique de la sécurité, dans la liste déroulante Afficher,  $2^{\circ}$ sélectionnez Risques de sécurité non résolus.
- $\mathbf{3}$ Sélectionnez un risque dans la liste si des risques non résolus sont affichés.
- $\overline{4}$ Suivez l'action recommandée dans le volet Détails.

### Exécuter Norton Power Eraser si vous ne pouvez pas résoudre un risque non résolu

Exécutez Norton Power Eraser si vous pensez que votre système est infecté. Norton Power Eraser est un outil de suppression des malwares performant qui élimine les risques de sécurité récalcitrants.

### **Exécuter Norton Power Eraser**

- Dans la fenêtre principale de Norton, cliquez sur Sécurité, puis sur Analyses.  $\mathbf{1}$
- $2^{\circ}$ Dans la fenêtre Analyses, cliquez sur Norton Power Eraser.
- $\mathbf{3}$ Cliquez sur OK.

Remarque: Norton Power Eraser est un outil de suppression des malwares agressif. Parfois, Norton Power Eraser est susceptible de supprimer des fichiers légitimes en plus des malwares. C'est pourquoi il est nécessaire d'étudier les résultats de l'analyse en détail avant de supprimer les fichiers.

### Restaurer un fichier identifié par erreur comme un risque de sécurité

Par défaut, Norton supprime les risques de sécurité de votre ordinateur et les met en quarantaine. Si vous pensez qu'un fichier a été supprimé par erreur, vous pouvez restaurer le fichier depuis la Quarantaine vers son emplacement initial et l'exclure des analyses futures.

#### Restaurer un fichier en quarantaine

- $\mathbf{1}$ Dans la fenêtre principale de Norton, cliquez sur Sécurité, puis sur Historique.
- $\overline{2}$ Dans la fenêtre Historique de la sécurité du menu déroulant Afficher, sélectionnez Quarantaine.
- 3 Sélectionnez le fichier que vous voulez restaurer.
- Dans le volet Détails, cliquez sur Options. 4
- Dans la fenêtre Menace détectée, cliquez sur Restaurer et exclure ce 5 fichier.
- 6 Dans la fenêtre Restauration depuis la quarantaine, cliquez sur Oui.
- Dans la boîte de dialogue Naviguer jusqu'au dossier, sélectionnez le dossier  $\overline{7}$ ou le disque sur lequel vous souhaitez restaurer le fichier, puis cliquez sur OK.

Remarque : Excluez un programme des analyses Norton uniquement si vous avez la certitude que le programme est sûr. Par exemple, si un programme fait appel à un autre programme présentant des risques de sécurité pour fonctionner, vous pouvez décider de le conserver sur l'ordinateur.

### **Types de risques**

Un risque est un élément pouvant être exploité pour endommager votre ordinateur ou pour endommager ou dérober vos données. Norton protège votre système contre divers risques.

Il existe différentes catégories de risques :

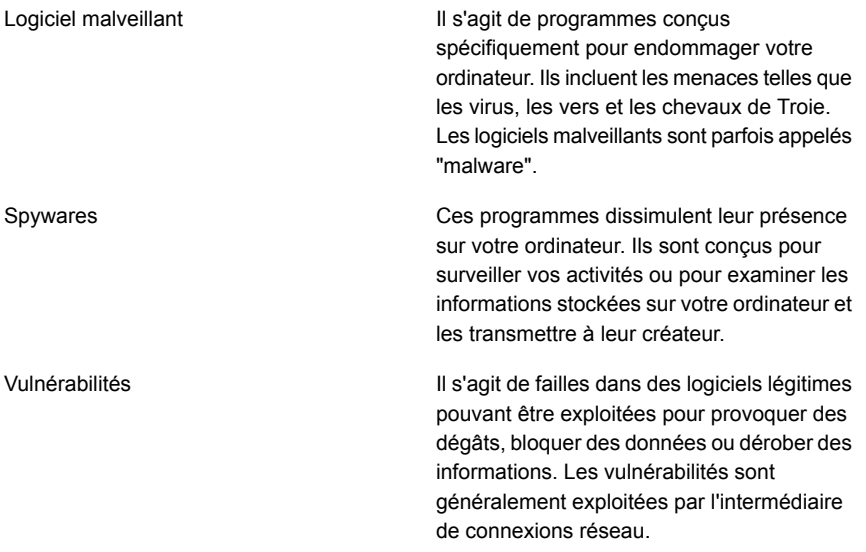

### Types de menaces

On qualifie de menaces des logiciels conçus spécifiquement pour détruire, modifier, divulquer ou bloquer vos données.

Les menaces sont réparties dans les catégories suivantes :

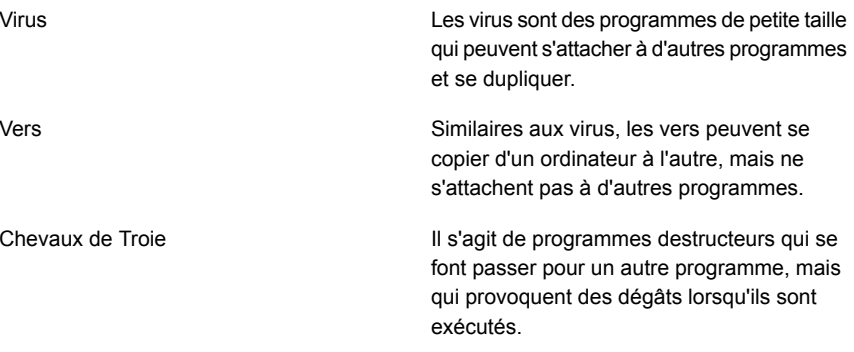

Norton analyse votre ordinateur pour rechercher les virus, les vers, les chevaux de Troie et d'autres logiciels intentionnellement destructeurs. Il surveille également votre connexion à Internet pour vous protéger contre les menaces en provenance d'Internet qui pourraient exploiter les vulnérabilités de logiciels légitimes.

### **Types de virus**

Un virus est un petit programme conçu pour porter atteinte au fonctionnement de votre ordinateur, à votre insu ou sans votre autorisation.

Pour qu'un programme soit considéré comme un virus, il doit présenter les caractéristiques suivantes :

- S'exécuter de manière autonome, sans intervention de votre part.
- Créer des copies de lui-même pour se propager sur d'autres ordinateurs.

Bien que tous les virus ne soient pas conçus pour provoquer des dégâts, même les virus qualifiés d'inoffensifs peuvent affecter les performances et la stabilité de votre ordinateur. Norton tente de supprimer tous les virus de votre ordinateur.

Les virus sont répartis dans les catégories suivantes :

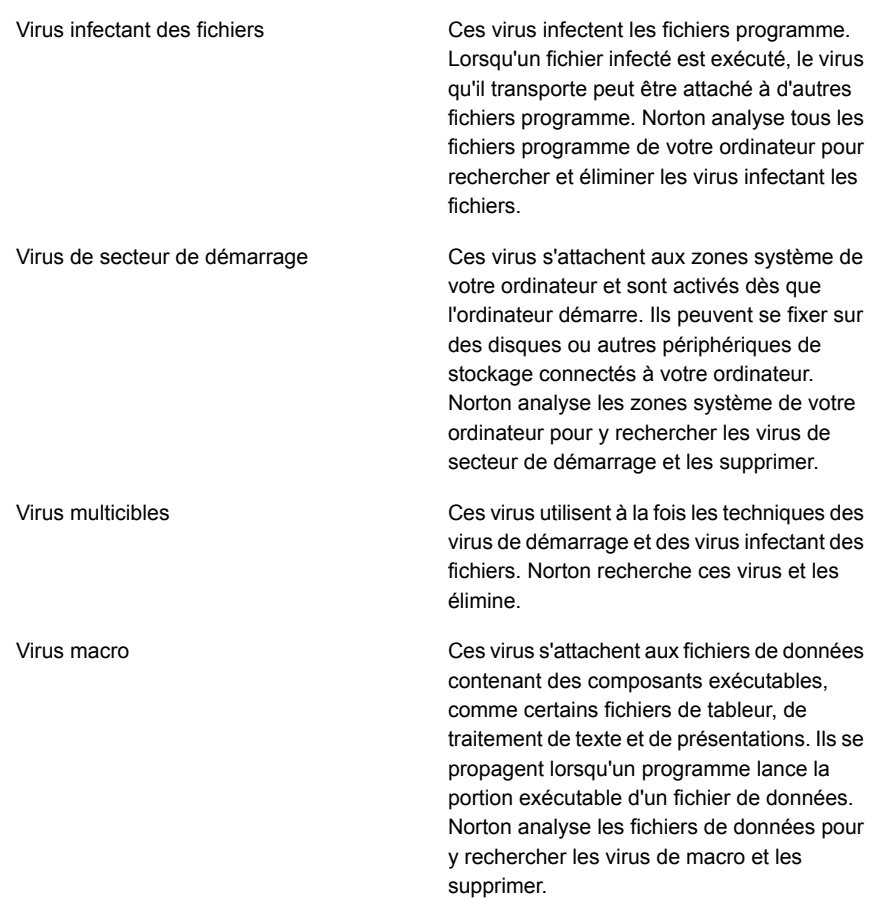

Norton analyse votre ordinateur pour y rechercher les virus connus et les virus inconnus.

<span id="page-52-0"></span>Les virus connus sont automatiquement détectés et réparés. Les virus inconnus sont détectés en analysant chaque fichier exécutable pour y rechercher des caractéristiques communes aux virus. De plus, Norton met automatiquement à jour par Internet sa liste des virus connus, pour l'étendre et l'améliorer.

# Activer ou désactiver les tâches automatiques

Norton exécute un certain nombre de tâches automatiques pour assurer la protection de votre ordinateur, sans nécessiter d'intervention de votre part. Il s'agit notamment de la recherche de virus, de la surveillance de votre connexion Internet, du

téléchargement des mises à jour de la protection, et d'autres tâches importantes. Ces activités s'exécutent en arrière-plan lorsque votre ordinateur est allumé.

Si des éléments nécessitent votre attention, Norton affiche un message pour vous indiquer l'état actuel de votre protection ou pour vous inviter à agir. Si aucun message ne s'affiche, cela signifie que votre ordinateur est protégé.

Vous pouvez ouvrir Norton à tout moment pour consulter l'état de l'ordinateur d'un simple coup d'œil ou pour afficher des informations détaillées concernant la protection.

Quand une activité d'arrière-plan est en cours, Norton vous avertit avec un message dans la zone de notification située à l'extrême droite de la barre des tâches. Vous pouvez consulter les résultats de ces activités la prochaine fois que vous ouvrez la fenêtre principale de Norton.

#### Activer ou désactiver les tâches automatiques

- Dans la fenêtre principale de Norton, cliquez sur Paramètres.  $\mathbf{1}$
- $\mathcal{P}$ Dans la fenêtre Paramètres, sous Paramètres détaillés, cliquez sur **Planification des tâches**
- $\mathbf{3}$ Dans la fenêtre Planification des tâches, sur l'onglet Tâches automatiques, procédez comme suit :
	- Sélectionnez la fonction que vous voulez exécuter automatiquement. Vous pouvez sélectionner Tâches pour sélectionner toutes les fonctions.
	- Désélectionnez la fonction que vous ne voulez pas exécuter automatiquement. Vous pouvez sélectionner Tâches pour désélectionner toutes les fonctions.
- <span id="page-53-0"></span>4 Cliquez sur Appliquer, puis sur Fermer.

### Exécuter des tâches personnalisées

Norton analyse automatiquement votre système et choisit les paramètres appropriés pour optimiser sa sécurité. Cependant, vous pouvez exécuter certaines tâches spécifiques. Vous pouvez choisir les tâches spécifiques à exécuter à l'aide des options de la fenêtre Tâches personnalisées.

Norton vous permet de choisir une combinaison personnalisée de tâches à effectuer pour une analyse ponctuelle. Vous pouvez également exécuter LiveUpdate, sauvegarder vos données, effacer l'historique de navigation, libérer de l'espace sur le disque dur en supprimant les fichiers inutiles et optimiser vos disques.

### Exécuter des tâches personnalisées

- Dans la fenêtre principale de Norton, cliquez deux fois sur Sécurité, puis  $\mathbf{1}$ cliquez sur Analyses.
- Dans la fenêtre Analyses, sous Analyses et tâches, cliquez sur Tâches  $2^{\circ}$ personnalisées, puis cliquez sur OK.
- $\overline{3}$ Dans la fenêtre Tâches personnalisées, sélectionnez les tâches à exécuter. Pour sélectionner toutes les tâches, cochez Tâches.
- <span id="page-54-0"></span>4 Cliquez sur OK.

# Planifier la sécurité et des analyses de performances

Utilisez les paramètres de planification des tâches pour que Norton examine votre système automatiquement pour rechercher les problèmes de sécurité et de performances. Vous pouvez spécifier à quel moment et à quelle fréquence Norton doit effectuer ces analyses.

Les options disponibles pour la planification des analyses de la sécurité et des performances sont les suivantes :

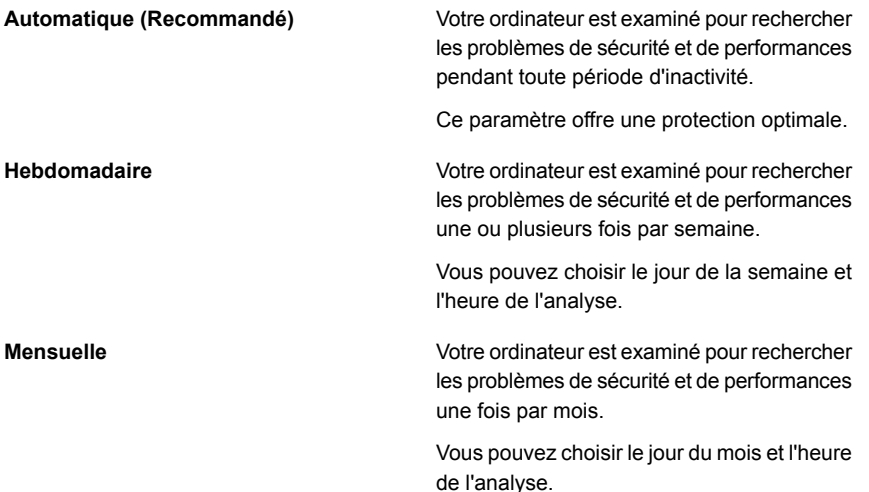

#### **Planification manuelle**

Aucune analyse de la sécurité et des performances planifiée n'est effectuée sur votre ordinateur.

Si vous choisissez cette option, effectuez régulièrement des analyses de la sécurité et des performances sur votre ordinateur pour maintenir sa protection.

Les performances de votre ordinateur sont maximisées si vous planifiez vos opérations critiques pour qu'elles s'exécutent pendant que votre ordinateur est en veille. Si vous planifiez vos analyses hebdomadairement ou mensuellement et cochez la case Exécuter uniquement en veille, Norton analyse votre ordinateur quand il est en veille. Symantec vous conseille de sélectionner l'option Exécuter uniquement en période d'inactivité pour obtenir de meilleures performances de votre ordinateur.

#### Planifier la sécurité et des analyses de performances

- Dans la fenêtre principale de Norton, cliquez sur Paramètres.  $\mathbf{1}$
- $\mathcal{P}$ Dans la fenêtre Paramètres, sous Paramètres détaillés, cliquez sur Planification des tâches.
- $\mathbf{3}$ Dans l'onglet Planification, sous Planifier, sélectionnez une option.

Si vous sélectionnez l'option Hebdomadaire ou Mensuelle, vous devez sélectionner l'heure et le jour d'exécution des tâches automatiques. Vous pouvez aussi indiquer que les tâches automatiques ne doivent être effectuées que lorsque l'ordinateur est en veille.

4 Cliquez sur Appliquer, puis sur Fermer.

# Chapitre

# Rester en sécurité sur Internet

Ce chapitre traite des sujets suivants :

- Supprimer tous les périphériques de la liste d'exclusion de la Prévention d'intrusion
- Activer ou désactiver la protection du navigateur
- Activer ou désactiver AutoBlock
- Débloquer des ordinateurs bloqués par AutoBlock
- Ajouter un appareil à l'Approbation du périphérique
- Activer ou désactiver Détail des téléchargements
- <span id="page-56-0"></span>Activer ou désactiver le filtrage du spam
- Définir l'utilisation d'Internet par Norton
- Activer ou désactiver la Gestion des coûts réseau

# Supprimer tous les périphériques de la liste d'exclusion de la Prévention d'intrusion

Si vous avez la certitude qu'un périphérique de votre réseau est sûr, vous pouvez définir son niveau d'approbation sur Approb. totale. Vous pouvez ensuite sélectionner l'option Exclure de l'analyse IPS afin d'exclure les périphériques approuvés de l'analyse de prévention d'intrusion. L'exclusion de périphériques dont le niveau d'approbation est Approb. totale de l'analyse de prévention d'intrusion raccourcit le temps d'analyse et améliore la vitesse du réseau de l'ordinateur.

Lorsque vous excluez un périphérique dont le niveau d'approbation est Approb. totale de l'analyse de prévention d'intrusion, votre produit Norton n'analyse pas les informations reçues à partir de ce périphérique. Les périphériques d'un niveau Approbation totale qui sont exclus de l'analyse de la Prévention d'intrusion sont ajoutés à la liste d'exclusions de la Prévention d'intrusion.

Si vous découvrez que l'un des périphériques que vous avez exclus de l'analyse de la Prévention d'intrusion est infecté, vous pouvez purger la liste d'exclusions enregistrée et supprimer tous les périphériques.

Vous pouvez purger la liste d'exclusions enregistrée dans les circonstances suivantes :

- L'un des périphériques que vous avez exclus de l'analyse de la Prévention d'intrusion est infecté.
- L'un des périphériques que vous avez exclus de l'analyse de la Prévention d'intrusion tente d'infecter l'ordinateur.
- Votre réseau domestique est infecté.

Lorsqu'un appareil sur votre réseau tente d'infecter l'ordinateur, AutoBlock arrête toutes les demandes d'accès en provenance de cet appareil.

Lorsque vous retirez tous les périphériques de la liste d'exclusions enregistrée, la Prévention d'intrusion analyse chaque demande provenant de tous les périphériques qui accèdent à l'ordinateur.

Supprimer tous les périphériques de la liste d'exclusion de la Prévention d'intrusion

- $\mathbf{1}$ Dans la fenêtre principale du produit Norton, cliquez sur Paramètres.
- $\overline{2}$ Dans la fenêtre Paramètres, sous Paramètres détaillés, cliquez sur Réseau.
- 3 Cliquez sur l'onglet Protection navigateur/intrusions.
- <span id="page-57-0"></span>4 Sous Prévention d'intrusion, sur la ligne Liste d'exclusions, cliquez sur Purger.
- Dans la boîte de dialoque de confirmation, cliquez sur Oui. 5
- 6 Dans la fenêtre Paramètres, cliquez sur Fermer.

# Activer ou désactiver la protection du navigateur

Vous pouvez choisir de protéger votre navigateur en autorisant votre produit Norton à bloquer l'accès à votre ordinateur par des programmes inconnus.

Par défaut, l'option Protection du navigateur est activée. Dans ce cas, votre produit Norton bloque proactivement les programmes malveillants nouveaux ou inconnus, avant qu'ils n'attaquent votre ordinateur. En protégeant votre navigateur, votre produit Norton sécurise vos informations sensibles et empêche les attaquants de contrôler votre système à distance. Cette fonction recherche les vulnérabilités éventuelles des navigateurs Internet Explorer 7.0 ou version ultérieure et Firefox 10.0 ou version ultérieure.

Remarque : Maintenez toujours le paramètre de protection du navigateur activée, pour protéger votre navigateur contre les attaques menées par des sites Web malveillants.

Activer ou désactiver la Protection du navigateur

- $\mathbf{1}$ Dans la fenêtre principale du produit Norton, cliquez sur Paramètres.
- $2^{\circ}$ Dans la fenêtre Paramètres, sous Paramètres détaillés, cliquez sur Réseau.
- $\overline{3}$ Cliquez sur l'onglet Protection navigateur/intrusions.
- $\overline{4}$ À la ligne Protection du navigateur, déplacez le curseur Ac./Désac. sur Désactivé ou Activé.
- 5 Cliquez sur Appliquer.
- <span id="page-58-0"></span>6 Si vous y êtes invité, sélectionnez le laps de temps pendant lequel la fonctionnalité Protection du navigateur sera désactivée, puis cliquez sur OK.
- $\overline{7}$ Dans la fenêtre Paramètres, cliquez sur Fermer.

### Activer ou désactiver AutoBlock

Lorsqu'une attaque provenant d'un ordinateur est détectée, elle est automatiquement bloquée pour garantir la sécurité de votre ordinateur. Si une signature d'attaque différente provenant du même ordinateur est détectée, votre produit Norton active AutoBlock. La fonction AutoBlock bloque tout le trafic entre votre ordinateur et l'ordinateur attaquant, pendant une durée spécifique. Au cours de cette période, AutoBlock bloque également le trafic qui ne correspond pas à une signature d'attaque.

Remarque : Vous pouvez spécifier la durée pendant laquelle votre produit Norton doit bloquer les connexions des ordinateurs attaquants. Par défaut, votre produit Norton bloque tout le trafic entre votre ordinateur et l'ordinateur attaquant pendant 30 minutes.

AutoBlock interrompt tout le trafic entre votre ordinateur et un ordinateur spécifique.

Si des ordinateurs auxquels vous voulez accéder sont bloqués par AutoBlock, vous pouvez désactiver AutoBlock.

### Activer ou désactiver AutoBlock

- $\mathbf{1}$ Dans la fenêtre principale du produit Norton, cliquez sur **Paramètres**.
- $\overline{2}$ Dans la fenêtre Paramètres, sous Paramètres détaillés, cliquez sur Réseau.
- $\overline{3}$ Cliquez sur l'onglet Protection navigateur/intrusions.
- $\overline{4}$ Sous Prévention d'intrusion, sur la ligne AutoBlock d'intrusion, cliquez sur **Configurer.**
- 5 Dans la fenêtre AutoBlock d'intrusion, sous AutoBlock, effectuez l'une des opérations suivantes :
	- Pour désactiver AutoBlock d'intrusion, cliquez sur Arrêt.
	- Pour activer AutoBlock d'intrusion, cliquez sur Activé (Recommandé), puis dans la liste déroulante AutoBlock sur les ordinateurs attaquants pendant, sélectionnez la durée pendant laquelle AutoBlock doit rester activé.
- <span id="page-59-0"></span>Dans la fenêtre AutoBlock d'intrusion, cliquez sur OK. 6
- $\overline{7}$ Dans la fenêtre Paramètres, cliquez sur Fermer.

# Débloquer des ordinateurs bloqués par AutoBlock

Il arrive que certaines activités de réseau inoffensives ressemblent à des signatures d'attaque et qu'AutoBlock bloque l'activité de réseau automatiquement pour garantir la sécurité de votre ordinateur. La liste des ordinateurs actuellement bloqués par AutoBlock peut contenir celui avec lequel vous devez pouvoir communiquer.

Si un ordinateur auquel vous voulez accéder apparaît dans la liste des ordinateurs bloqués, débloquez-le. Il est possible que vous souhaitiez réinitialiser la liste AutoBlock si vous avez modifié vos paramètres de protection. Pour réinitialiser la liste AutoBlock, vous pouvez simultanément débloquer tous les ordinateurs de la liste AutoBlock.

#### Débloquer un ordinateur bloqué par AutoBlock

- $\mathbf{1}$ Dans la fenêtre principale du produit Norton, cliquez sur Paramètres.
- Dans la fenêtre Paramètres, sous Paramètres détaillés, cliquez sur Réseau.  $2^{\circ}$
- $\overline{3}$ Cliquez sur l'onglet Protection navigateur/intrusions.
- 4 Sous Prévention d'intrusion, sur la ligne AutoBlock d'intrusion, cliquez sur Configurer.
- 5 Dans la fenêtre AutoBlock d'intrusion, sous Ordinateurs actuellement bloqués par AutoBlock, sélectionnez l'adresse IP de l'ordinateur.
- 6 Sous la colonne Action, sélectionnez Débloquer dans la liste déroulante.
- $\overline{7}$ Dans la fenêtre AutoBlock d'intrusion, cliquez sur OK.
- <span id="page-60-0"></span>Dans la fenêtre Paramètres, cliquez sur Fermer. 8

## Ajouter un appareil à l'Approbation du périphérique

Vous pouvez ajouter manuellement un périphérique à la liste Approbation du périphérique, en précisant les informations suivantes :

- Le nom ou la description du périphérique
- L'adresse IP ou l'adresse physique du périphérique

Remarque : Si vous approuvez un périphérique qui n'est pas sur votre réseau, vous pouvez exposer votre ordinateur à des risques de sécurité potentiels.

Ajouter un appareil à l'Approbation du périphérique

- $\mathbf{1}$ Dans la fenêtre principale de Norton, cliquez sur Paramètres.
- $\mathcal{P}$ Dans la fenêtre Paramètres, sous Paramètres détaillés, cliquez sur Pare-feu.
- $\overline{3}$ Dans l'onglet Paramètres généraux, à la ligne Approbation du périphérique, cliquez sur Configurer.
- 4 Dans la fenêtre Approbation du périphérique, cliquez sur Ajouter.
- 5. Dans la fenêtre Ajouter un périphérique, saisissez le nom du périphérique à ajouter au réseau dans la case Nom.

Le nom d'un périphérique peut contenir 15 caractères maximum.

Dans la case Adresse IP ou physique, saisissez l'adresse IP ou l'adresse 6 physique du périphérique à ajouter à l'approbation du périphérique.

Vous pouvez utiliser les formats suivants dans la zone Adresse IP ou adresse physique:

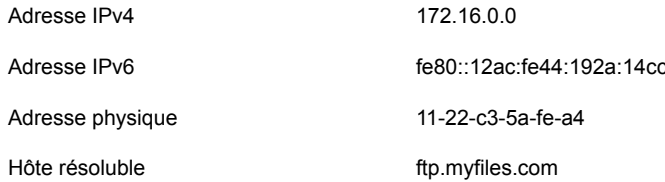

L'adresse donnée est vérifiée une fois que le périphérique a été détecté physiquement sur le réseau.

 $7^{\circ}$ Sélectionnez une option dans le menu déroulant Niveau d'approbation. Vous disposez des options suivantes :

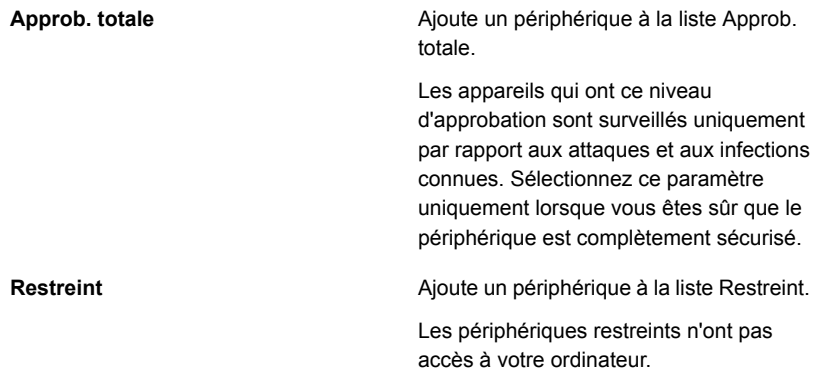

- <span id="page-61-0"></span>8 Si vous souhaitez exclure le périphérique des analyses de la fonction Prévention d'intrusion, sélectionnez Exclure de l'analyse IPS.
- Cliquez sur Ajouter un périphérique. 9

## Activer ou désactiver Détail des téléchargements

La fonction Diagnostic des téléchargements protège l'ordinateur contre tout fichier risqué que vous pouvez exécuter ou lancer après l'avoir téléchargé à l'aide d'un navigateur pris en charge. L'option Détail des téléchargements est activée par défaut. Dans ce cas, Diagnostic des téléchargements vous informe sur les niveaux de fiabilité des fichiers exécutables que vous téléchargez. Les informations de fiabilité que Diagnostic des téléchargements fournit indiquent si le fichier téléchargé peut être installé en toute sécurité.

Il peut parfois être utile de désactiver Diagnostic des téléchargements. Par exemple, vous voulez télécharger un fichier risqué. Dans ce cas, vous devez désactiver l'option Diagnostic des téléchargements afin que le produit Norton vous laisse télécharger le fichier et ne le supprime pas de votre ordinateur.

Vous pouvez utiliser l'option Détail des téléchargements pour désactiver ou activer Diagnostic des téléchargements.

#### Activer ou désactiver Détail des téléchargements

- Dans la fenêtre principale du produit Norton, cliquez sur Paramètres.  $\mathbf{1}$
- $\mathcal{P}$ Dans la fenêtre Paramètres, sous Paramètres détaillés, cliquez sur Réseau.
- $\overline{3}$ Cliquez sur l'onglet Protection navigateur/intrusions.
- $\overline{a}$ Sur la ligne Détail des téléchargements, déplacez le curseur Ac./Désac. sur Désactivé ou Activé
- 5. Cliquez sur Appliquer.
- Si vous y êtes invité, sélectionnez le laps de temps pendant lequel la 6 fonctionnalité Détail des téléchargements sera désactivée, puis cliquez sur **OK**
- <span id="page-62-0"></span> $\overline{7}$ Dans la fenêtre Paramètres, cliquez sur Fermer.

## Activer ou désactiver le filtrage du spam

Avec l'utilisation accrue du courrier électronique, de nombreux utilisateurs recoivent un grand nombre de messages électroniques commerciaux non sollicités ou indésirables appelés spam. Le spam complique l'identification des messages utiles et peut contenir des textes ou des images choquants.

Pour contrôler ces spam, vous pouvez utiliser le filtrage antispam. La protection antispam est activée par défaut. Si, pour une quelconque raison, vous souhaitez la désactiver, vous pouvez le faire depuis le programme lui-même.

Remarque : La désactivation de augmente l'exposition aux messages électroniques indésirables.

Activer ou désactiver le filtrage du spam

- Dans la fenêtre principale du produit Norton, cliquez sur Paramètres.  $\mathbf{1}$
- $\overline{2}$ Dans la fenêtre Paramètres, sous Paramètres détaillés, cliquez sur Antispam.
- 3 Dans l'onglet Filtre, sur la ligne Antispam, déplacez le curseur Ac./Désac. sur Désactivé ou Activé.
- 4 Si vous désactivez le filtrage du spam, procédez comme suit :
	- Dans la fenêtre Demande de sécurité, dans la liste déroulante Sélectionner la durée, sélectionnez la durée pendant laquelle vous souhaitez désactiver le filtrage du spam.
- 5 Cliquez sur Appliquer.
- Cliquez sur OK. 6
- $\overline{7}$ Dans la fenêtre Paramètres, cliquez sur Fermer.

# Définir l'utilisation d'Internet par Norton

<span id="page-63-0"></span>L'option Gestion des coûts réseau vous permet de contrôler la bande passante réseau utilisée par Norton. Par défaut, l'option Gestion des coûts réseau est activée et définie sur Automatique. Sous Windows 7 ou version antérieure, le paramètre par défaut est Aucune limite. Si votre connexion Internet est lente, vous pouvez réduire la bande passante utilisée par Norton. Vous pouvez également définir des politiques de communication pour toutes les connexions réseau que votre ordinateur utilise en modifiant les paramètres Gestion des coûts réseau.

Définir l'utilisation d'Internet par Norton

- Dans la fenêtre principale du produit Norton, cliquez sur Paramètres.  $\mathbf{1}$
- $2<sup>1</sup>$ Dans l'onglet Paramètres généraux, à la ligne Limitation de l'utilisation réseau, cliquez sur Configurer. Si l'option Configurer est désactivée, déplacez le curseur Ac./Désac. sur Activé
- $\overline{3}$ Sous la colonne Politique de la fenêtre de paramètres Limitation de l'utilisation réseau, cliquez dans la liste déroulante en regard de la connexion réseau pour laquelle vous souhaitez configurer une politique.
- $\overline{4}$ Sélectionnez l'une des options suivantes :
	- **Automatique** Permet à Norton de recevoir toutes les mises à jour de produits et de définitions de virus selon la politique de limitation de l'utilisation de Windows

Remarque : L'option Automatique n'est disponible que sous Windows 8 ou version ultérieure.

- **Aucune limite** Permet à Norton d'utiliser la bande passante réseau requise pour recevoir toutes les mises à jour de produits et de définitions de virus. Si vous utilisez Windows 7 ou une version antérieure, la politique par défaut est définie sur Aucune limite.
- **Economie** Permet à Norton d'accéder à Internet uniquement pour recevoir les mises à jour de produits et les définitions de virus critiques. Si vous disposez d'une connexion Internet limitée, Economie vous assure une protection contre les menaces de sécurité critiques.
- Aucun trafic Bloque la connexion de Norton à Internet. Si vous choisissez cette politique, Norton ne peut pas recevoir les définitions de virus ni les mises à jour de programmes critiques, ce qui peut entraîner d'éventuels dangers et attaques de virus.
- 5 Cliquez sur Appliquer, puis sur OK.
- <span id="page-64-0"></span>6 Dans la fenêtre Paramètres, cliquez sur Fermer.

## Activer ou désactiver la Gestion des coûts réseau

Vous pouvez définir des politiques pour restreindre l'utilisation d'Internet par Norton. Si vous ne souhaitez pas restreindre l'utilisation de bande passante de votre produit Norton, vous pouvez désactiver la Limitation de l'utilisation réseau.

Si vous estimez que Norton utilise trop de bande passante réseau, vous pouvez activer la Gestion des coûts réseau. Vous pouvez alors définir des politiques pour restreindre l'utilisation d'Internet par Norton. La connexion de votre produit Norton à Internet dépend de la politique définie dans la fenêtre des paramètres Gestion des coûts réseau. Par défaut, l'option Limitation de l'utilisation réseau est activée.

Activer ou désactiver la Gestion des coûts réseau

- $\mathbf{1}$ Dans la fenêtre principale du produit Norton, cliquez sur Paramètres.
- $2^{\circ}$ Dans la fenêtre Paramètres, sous Paramètres détaillés, cliquez sur Réseau.
- Dans l'onglet Paramètres généraux, sur la ligne Limitation de l'utilisation  $\overline{3}$ réseau, déplacez le curseur Ac./Désac. sur Désactivé ou Activé.
- 4 Dans la fenêtre Paramètres, cliquez sur Appliquer, puis sur Fermer.

# Chapitre

# Sécuriser vos données sensibles

Ce chapitre traite des sujets suivants :

- Ajouter des extensions Norton à un navigateur
- Activer ou désactiver Norton Safe Web
- Rechercher sur le Web à l'aide de Norton Safe Search
- Activer ou désactiver la fonction Détails de la fraude
- Activer ou désactiver l'antiphishing
- Accéder à Identity Safe
- Activer ou désactiver Identity Safe
- Création d'un centre de sauvegarde dans le cloud
- Supprimer votre centre de sauvegarde dans le cloud
- <span id="page-65-0"></span>Exporter vos données Identity Safe
- Importer vos données Identity Safe
- Activer ou désactiver la barre d'outils Norton

# Ajouter des extensions Norton à un navigateur

Après avoir installé votre produit Norton, vous êtes invité à ajouter les extensions Norton à votre navigateur web. Norton ajoute les extensions aux navigateurs Internet Explorer, Firefox et Chrome.

Vous devez activer les extensions de navigateur Norton afin d'accéder plus facilement à toutes les fonctions de navigateur de Norton AntiVirus. Les extensions de navigateur Norton incluent :

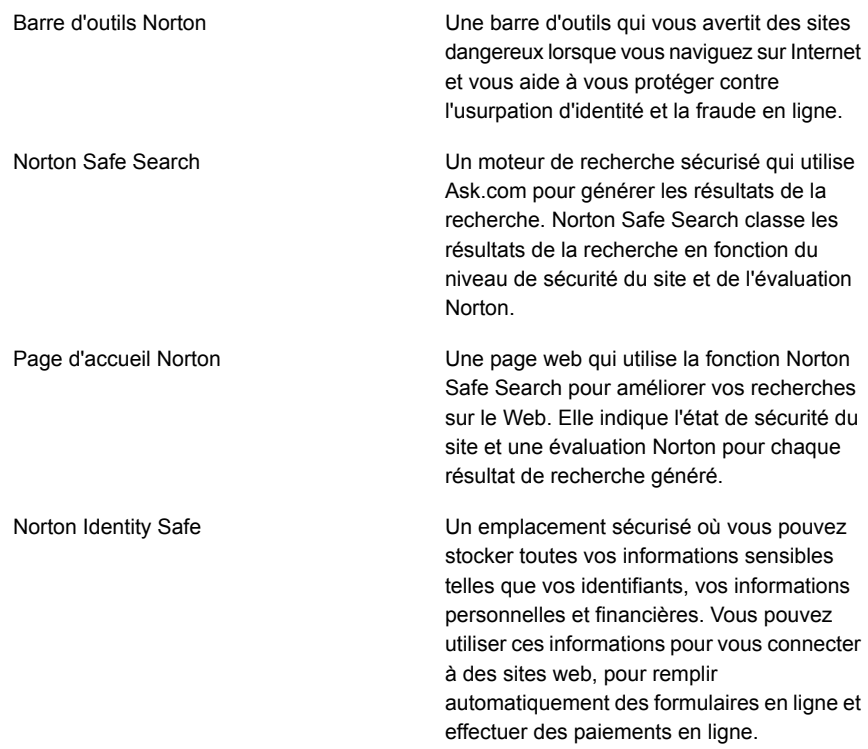

### Ajout d'une extension de navigateur Norton dans Internet Explorer

 $\mathbf{1}$ Dans l'alerte de notification qui apparaît dans le coin inférieur droit, cliquez sur **Activer maintenant** 

Remarque: Si vous souhaitez activer l'extension Norton ultérieurement, cliquez sur Me le rappeler plus tard. Si vous ne souhaitez pas que l'alerte de notification apparaisse, cliquez sur Ne plus me demander.

- Sur la page Protection du navigateur, cliquez sur l'option Activer de la barre  $2^{\circ}$ d'outils Norton Security.
- Dans la fenêtre contextuelle Activer le module complémentaire Norton  $\mathbf{3}$ Security, suivez les instructions à l'écran pour activer l'extension.

4 Cliquez sur OK.

Une nouvelle fenêtre de navigateur s'ouvre, dans laquelle la barre d'outils Norton est activée.

5 Une fois la barre d'outils Norton Security activée, vous pouvez activer les extensions Norton Safe Search, de page d'accueil Norton et Norton Identity Safe pour votre navigateur. Vous pouvez utiliser l'option **Activer** et suivre les instructions à l'écran pour activer ces fonctionnalités.

### Ajouter des extensions de navigateur Norton dans Google Chrome

1 Dans l'alerte de notification qui apparaît dans le coin inférieur droit, cliquez sur **Installer maintenant** 

Remarque: Si vous souhaitez activer l'extension Norton ultérieurement, cliquez sur Me le rappeler plus tard. Si vous ne souhaitez pas que l'alerte de notification apparaisse, cliquez sur Non, merci.

- 2 Sur la page Identity Safe, cliquez sur l'option Activer de la barre d'outils **Norton Security.**
- 3 Dans la fenêtre contextuelle d'extensions qui s'affiche, cliquez sur Ajouter **P**extension.
- 4 Une fois la barre d'outils Norton Security activée, vous pouvez activer les extensions Norton Safe Search, de page d'accueil Norton et Norton Identity Safe pour votre navigateur. Vous pouvez utiliser l'option **Cliquez pour ajouter** et suivre les instructions à l'écran pour activer ces fonctionnalités.

Remarque : Pour activer toutes les extensions Norton dans Google Chrome,  $C$ Iiquez sur **Ajouter toutes les extensions Norton** et suivez les instructions à l'écran.

### Ajouter des fonctionnalités de navigateur Norton dans Mozilla Firefox

1 Dans l'alerte de notification qui apparaît dans le coin inférieur droit, cliquez sur  $\mathbf{Installer}$  maintenant

Remarque: Si vous souhaitez activer l'extension Norton ultérieurement, cliquez sur Me le rappeler plus tard. Si vous ne souhaitez pas que l'alerte de notification apparaisse, cliquez sur **Non, merci**.

- 2 Sur la page Protection du navigateur, cliquez sur l'option Activer de la barre **d'outils Norton Security.**
- 3 Dans la fenêtre contextuelle d'extensions qui s'affiche, cliquez sur Autoriser.
- 4 Une fois la barre d'outils Norton Security activée, vous pouvez activer les fonctionnalités Norton Safe Search, de page d'accueil Norton et Norton Identity Safe pour votre navigateur. Vous pouvez utiliser l'option **Activer** et suivre les instructions à l'écran pour activer ces fonctionnalités.

<span id="page-68-0"></span>Remarque : Pour activer toutes les fonctionnalités Norton dans Mozilla Firefox,  $C$ Eliquez sur **Activer toutes les fonctionnalités Norton** et suivez les instructions à l'écran.

## Activer ou désactiver Norton Safe Web

Norton Safe Web vous protège lorsque vous naviguez, effectuez des recherches ou faites des achats en ligne à l'aide d'Internet Explorer, Firefox ou Chrome. Il analyse le niveau de sécurité des sites Web que vous visitez et indique si ces sites sont sûrs. Il fournit des icônes d'évaluation de site en regard des résultats de recherche qui vous permettent de savoir si un site Web est malveillant avant même de vous y rendre.

Par défaut, Norton Safe Web et toutes les options Safe Web sont activés. Il s'agit du paramètre recommandé.

#### Activer ou désactiver Norton Safe Web

- 1 Dans la fenêtre principale du produit Norton, cliquez deux fois sur Identité, puis sur Paramètres d'ID.
- 2 Sous **Navigation sécurisée**, à la ligne **Norton Safe Web**, déplacez le curseur  $Ac.$  / Désac. sur **Activé** ou Désactivé.
- 3 Cliquez sur **Appliquer**, puis sur Fermer.

# Rechercher sur le Web à l'aide de Norton Safe Search

<span id="page-69-0"></span>Norton Safe Search améliore vos recherches sur le Web. Lorsque vous effectuez une recherche sur l'Internet, Norton Safe Search utilise Ask.com pour générer les résultats de la recherche. Norton Safe Search fournit un état de sécurité du site et une évaluation Norton pour chaque résultat généré.

Norton Safe Search fournit la fonction intelligente de recherche intuitive qui affiche des suggestions de recherche lorsque vous tapez quelques lettres de l'expression à rechercher.

Remarque : La fonction Norton Safe Search est disponible uniquement dans certains pays, dont l'Australie, la Belgique, le Brésil, le Canada, le Danemark, la Finlande, la France, l'Allemagne, l'Italie, le Japon, les Pays-Bas, la Norvège, l'Espagne, la Suède, la Suisse, les États-Unis et le Royaume-Uni. La fonction Privacy Safeguard est disponible uniquement aux États-Unis, au Royaume-Uni et au Canada.

Vous pouvez utiliser Norton Safe Search même si vous désactivez les fonctions Identity Safe.

Remarque : Norton Safe Search est uniquement pris en charge par les navigateurs Internet Explorer, Firefox ou Chrome.

Rechercher sur le Web à l'aide de Norton Safe Search

- $\mathbf{1}$ Ouvrez votre navigateur.
- 2 Dans la barre d'outils Norton, dans le champ Norton Safe Search, tapez la chaîne à rechercher.
- $\mathbf{3}$ Effectuez l'une des opérations suivantes :
	- Cliquez sur Safe Search.
	- Dans la fenêtre contextuelle qui apparaît, sélectionnez une suggestion de recherche qui correspond à votre chaîne de recherche.

### Activer la boîte de dialogue Norton Safe Search sur la barre d'outils

Lors de son installation, Norton ajoute automatiquement la barre d'outils Norton aux navigateurs pris en charge. Quand vous ouvrez votre navigateur, vous êtes invité à activer la zone Norton Safe Search de votre barre d'outils.

Si vous avez désactivé manuellement la zone Norton Safe Search et souhaitez la réactiver, procédez comme suit :

- 1 Ouvrez votre navigateur.
- 2 Dans la barre d'outils Norton, cliquez sur l'icône des paramètres (...).
- Dans le menu qui s'affiche, déplacez le curseur en regard de Norton Safe  $\mathbf{3}$ Search sur Activé.

Pour désactiver la boîte de dialogue Norton Safe Search, procédez comme suit :

- $\mathbf{1}$ Ouvrez votre navigateur.
- $2^{\circ}$ Dans la barre d'outils Norton, cliquez sur l'icône des paramètres (...).
- <span id="page-70-0"></span>3 Dans le menu qui s'affiche, déplacez le curseur en regard de Safe Search Norton sur Désactivé.

### Activer ou désactiver la fonction Détails de la fraude

La fonction Diagnostic Norton des fraudes vous empêche de divulquer des informations sensibles, telles que vos numéros de sécurité sociale ou de carte bancaire, à des sites web frauduleux. Elle vous permet de détecter les sites web suspects ou vulnérables à l'aide de la détection des menaces par réputation. Elle s'intéresse principalement aux sites web vous demandant d'indiquer vos informations personnelles.

Utilisez l'option Diagnostic Norton des fraudes de la fenêtre Paramètres de Sécurité de l'identité pour activer ou désactiver la fonctionnalité Diagnostic Norton des fraudes.

La fenêtre contextuelle Norton Safe Web vous aide à déterminer si le site web visité est sûr ou non.

Activer ou désactiver la fonction Détails de la fraude

- $\mathbf{1}$ Dans la fenêtre principale du produit Norton, cliquez deux fois sur Identité, puis sur Paramètres d'ID.
- <span id="page-70-1"></span> $\mathbf{2}$ Sous Navigation sécurisée, sur la ligne Diagnostic Norton des fraudes, déplacez le curseur Ac./Désac. sur Désactivé ou Activé.
- 3 Cliquez sur Appliquer, puis sur Fermer.

### Activer ou désactiver l'antiphishing

La fonction Antiphishing vous protège contre les sites web non sécurisés. Elle analyse le niveau de sécurité de tous les sites web que vous visitez et affiche les résultats dans la fenêtre contextuelle Norton Safe Web. La fonction Antiphishing bloque aussi les sites web confirmés comme étant frauduleux.

La fenêtre contextuelle Norton Safe Web vous aide à déterminer si le site web visité est sûr ou non.

Vous pouvez activer ou désactiver l'antiphishing dans la section Navigation sécurisée de la fenêtre de paramètres de Sécurité de l'identité.

Activer ou désactiver l'antiphishing

- Dans la fenêtre principale du produit Norton, cliquez deux fois sur Identité,  $\mathbf{1}$ puis sur Paramètres d'ID.
- $2^{\circ}$ Sous Navigation sécurisée, sur la ligne Antiphishing, déplacez le curseur Ac. / Désac. sur Désactivé ou Activé.
- 3 Cliquez sur Appliquer.
- <span id="page-71-0"></span> $\overline{4}$ Si vous y êtes invité, sélectionnez le laps de temps pendant lequel la fonctionnalité d'antiphishing sera désactivée, puis cliquez sur OK.
- 5 Cliquez sur Fermer.

## **Accéder à Identity Safe**

Vous pouvez accéder aux paramètres d'Identity Safe depuis les zones suivantes :

- Section Identité de la fenêtre principale du produit
- Barre d'outils Norton

Vous pouvez accéder à l'ensemble des données d'Identity Safe même lorsque le produit a expiré. Vous pouvez accéder aux fonctions suivantes ou les afficher lorsque le produit a expiré :

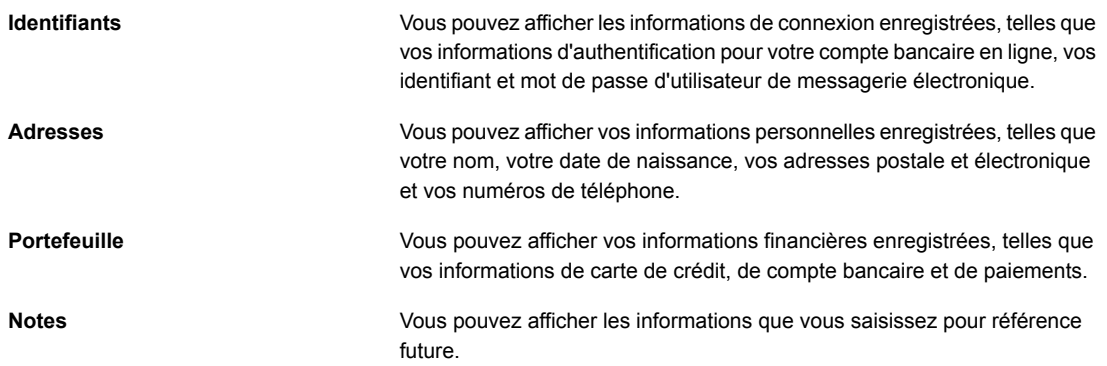
Remarque : Vous devez vous connecter à Identity Safe pour accéder à ses diverses fonctions. Les fonctions d'Identity Safe sont prises en charge uniquement par les navigateurs Internet Explorer. Firefox et Chrome.

### Activer ou désactiver Identity Safe

Identity Safe vous aide à gérer votre identité et offre une sécurité supplémentaire pendant que vous réalisez des transactions en ligne. Vous pouvez utiliser les différentes fonctions d'Identity Safe pour gérer vos données personnelles, notamment les adresses. la date de naissance et les informations relatives aux cartes de crédit.

Vous pouvez également activer ou désactiver la fonction Identity Safe dans les **Commandes rapides** de la fenêtre Paramètres ou depuis la fenêtre Paramètres pour Sécurité de l'identité.

Remarque : Après avoir activé Identity Safe, vous devez vous y connecter pour accéder aux diverses fonctions.

Activer ou désactiver Identity Safe dans les commandes rapides

- 1 Dans la fenêtre principale du produit Norton, cliquez sur **Paramètres**.
- 2 Dans la fenêtre Paramètres, sous Commandes rapides, effectuez l'une des opérations suivantes :
	- **Pour désactiver Identity Safe, décochez Identity Safe.**
	- **EXAMPLE 3PX 3RXU DEADER IN A** Pour activer Identity Safe.

Activer ou désactiver Identity Safe dans la fenêtre des paramètres

- 1 Dans la fenêtre principale du produit Norton, cliquez deux fois sur Identité, puis sur Paramètres d'ID.
- 2 Dans la fenêtre des paramètres Sécurité de l'identité, à la ligne Identity Safe, déplacez le curseur Ac./Désac. sur Désactivé ou Activé.
- 3 Cliquez sur **Appliquer**, puis sur Fermer.

### Création d'un centre de sauvegarde dans le cloud

Identity Safe vous permet de créer un centre de sauvegarde dans le cloud et d'enregistrer vos données Identity Safe. Vous ne pouvez créer qu'un seul centre de sauvegarde dans le cloud par compte Norton. Vous ne pouvez pas créer de nouveau centre de sauvegarde local. En revanche, vous pouvez déplacer les

données de votre centre de sauvegarde local vers un centre de sauvegarde dans le cloud lorsque vous procédez à la mise à niveau vers le produit Norton. Lorsque vous déplacez vos données Identity Safe depuis un centre de sauvegarde local vers un centre de sauvegarde dans le cloud, vous n'avez plus accès aux données de votre centre de sauvegarde local. Un centre de sauvegarde dans le cloud permet de récupérer et d'utiliser vos données Identity Safe facilement lors de vos déplacements.

Vous pouvez accéder à votre centre de sauvegarde Identity Safe dans le cloud depuis tout ordinateur connecté à Internet.

Pour créer un centre de sauvegarde dans le cloud

- 1 Dans la fenêtre principale du produit Norton, cliquez deux fois sur Identité, puis sur Identity Safe.
- 2 Dans la fenêtre Mise en route, cliquez sur Connexion.

Si ce n'est pas le cas, cliquez sur le lien Inscrivez-vous dès maintenant! pour créer un compte Norton.

- **3** Dans la fenêtre Nouveau centre de sauvegarde : Mot de passe du centre, dans la zone de texte **Mot de passe du centre**, saisissez votre mot de passe, puis cliquez sur **Suivant**.
- **4** Dans la fenêtre Nouveau centre de sauvegarde : Confirmer le mot de passe, saisissez à nouveau le mot de passe pour le confirmer et cliquez sur **Suivant**.
- 5 Dans la fenêtre Nouveau centre de sauvegarde : indice pour le mot de **passe**, saisissez un indice pour le mot de passe et cliquez sur **Suivant**.

Si vous disposez déjà d'une sauvegarde pour vos données Identity Safe, cliquez sur *Importer* et sélectionnez le fichier sauvegardé pour fusionner le nouveau compte.

6 Cliquez sur Terminer.

### Supprimer votre centre de sauvegarde dans le cloud

Votre centre de sauvegarde dans le cloud est chiffré et accessible uniquement à l'aide de votre compte Norton et des mots de passe de centre de sauvegarde. Vous ne pouvez supprimer votre centre de sauvegarde dans le cloud que manuellement. Même si vous désinstallez Norton de votre appareil, vous pouvez continuer d'utiliser votre centre de sauvegarde à partir d'autres appareils.

Avertissement : Si vous le supprimez, toutes les données Identity Safe qu'il contenait seront définitivement supprimées. S'il reste une possibilité que vous utilisiez à nouveau les données de votre centre de sauvegarde, ne le supprimez pas.

Supprimer votre centre de sauvegarde dans le cloud

- $\mathbf{1}$ Dans la fenêtre principale du produit Norton, cliquez deux fois sur Identité, puis sur Identity Safe.
- $2^{\circ}$ Dans la fenêtre Centre de sauvegarde fermé, entrez un mot de passe incorrect à trois reprises.
- Cliquez sur le lien Cliquez ici en regard de l'option Vous devez supprimer  $\mathbf{3}$ votre centre de sauvegarde ?.
- Dans la fenêtre Supprimer le centre de sauvegarde, cliquez sur Oui, 4 supprimer mon centre de sauvegarde.
- 5 Dans la boîte de dialogue Avertissement, cliquez sur Oui.
- Saisissez le mot de passe de votre compte Norton pour valider l'opération et 6 cliquez sur Connexion.
- Dans la fenêtre de confirmation, cliquez sur OK.  $\overline{7}$

Comment puis-je accéder à mon compte de centre de sauvegarde dans le cloud après avoir désinstallé Norton?

- Connectez-vous au site Web Norton Identity Safe avec les informations  $\mathbf{1}$ d'authentification de votre compte Norton.
- $2^{\circ}$ Dans la fenêtre Ouvrir votre centre de sauvegarde, saisissez votre mot de passe de centre de sauvegarde et cliquez sur Ouvrir le centre de sauvegarde.

### **Exporter vos données Identity Safe**

Vous pouvez exporter vos données Identity Safe pour plus de sécurité, pour la récupération des données ou si vous transférez vos données Identity Safe vers un autre ordinateur. Le mot de passe de votre centre de sauvegarde ne peut être réinitialisé. Symantec vous recommande donc de sauvegarder régulièrement les données de votre centre de sauvegarde. Lorsque vous activez la fonction de sauvegarde automatique, des sauvegardes de votre centre sont créées automatiquement et enregistrées localement sur votre appareil. Vous pouvez accéder aux sauvegardes de votre centre en suivant le chemin suivant : Users\<Nom d'utilisateur>\Mes documents\Norton Identity Safe Backups\<Nom du compte Norton>.

Vous pouvez extraire les données Identity Safe lorsque votre produit a expiré.

#### Exporter vos données Identity Safe

- $\mathbf{1}$ Dans la fenêtre principale du produit Norton, cliquez deux fois sur Identité, puis sur Identity Safe.
- Dans la fenêtre Norton Identity Safe, cliquez sur l'icône Paramètres située  $2^{\circ}$ au bas de la fenêtre.
- $\mathbf{3}$ Cliquez sur l'onglet Importer/Exporter.
- 4 Dans le volet Exporter, sélectionnez le format de fichier.

Vous pouvez sélectionner l'une des options suivantes :

- Format de sauvegarde Identity Safe Fichier DAT Si vous voulez sauvegarder vos données avec un mot de passe pour renforcer la sécurité, saisissez et confirmez le mot de passe.
- Texte simple Fichier CSV (identifiants et notes uniquement)
- 5 Cliquez sur Exporter.
- Dans la fenêtre Valider le mot de passe pour Identity Safe, saisissez le mot 6 de passe de votre centre de sauvegarde afin d'exporter vos données Identity Safe
- $\overline{7}$ Dans la boîte de dialogue de confirmation, cliquez sur OK.

### Importer vos données Identity Safe

Vous pouvez importer vos données Identity Safe à partir du fichier sauvegardé précédemment. Vous pouvez également importer les données Identity Safe depuis votre profil portable enregistré dans l'ancienne version de Norton.

Les options Fusionner les données importées avec les données existantes et Remplacer les données existantes par les données importées s'affichent lorsque vous importez les données Identity Safe depuis un fichier sauvegardé. Vous pouvez fusionner les données importées dans le centre de sauvegarde auquel vous êtes connecté actuellement ou remplacer les données Identity Safe que vous avez enregistrées dans le centre de sauvegarde.

Remarque : Lors de l'importation, la taille du fichier ne doit pas dépasser 15 Mo pour les fichiers CSV.

#### Importer vos données

- $\mathbf{1}$ Dans la fenêtre principale du produit Norton, cliquez deux fois sur Identité, puis sur Identity Safe.
- Dans la fenêtre Norton Identity Safe, cliquez sur l'icône Paramètres située  $2^{\circ}$ au bas de la fenêtre.
- $\mathbf{3}$ Cliquez sur l'onglet Importer/Exporter.
- $\overline{4}$ A la ligne Importer, cliquez sur Importer.
- Dans la fenêtre Importation de centre de sauvegarde, effectuez l'une des 5 opérations suivantes :
	- Eusionner les données importées avec les données existantes
	- Remplacer les données existantes par les données importées
- 6 Cliquez sur Importer.
- $\mathbf{7}$ Allez à l'emplacement du fichier à importer.
- 8 Sélectionnez le fichier, puis cliquez sur Ouvrir.
- 9 Si vous disposez de mots de passe différents pour les identifiants enregistrés dans le centre de sauvegarde en cours d'utilisation et dans celui que vous importez, votre produit Norton affiche un message de confirmation. Sélectionnez l'une des options suivantes :
	- Cliquez sur Conserver le mot de passe existant pour conserver le mot de passe enregistré dans le centre de sauvegarde cloud.
	- Cliquez sur Conserver le mot de passe importé pour remplacer le mot de passe enregistré dans le centre de sauvegarde cloud par le mot de passe enregistré dans le centre de sauvegarde que vous importez.
- 10 Dans la boîte de dialogue de confirmation, cliquez sur OK.

### Activer ou désactiver la barre d'outils Norton

Lorsque la barre d'outils Norton est activée, Norton Identity Safe affiche la fenêtre contextuelle Norton Safe Web et un classement en matière de sécurité pour les sites Web que vous visitez. Lorsque la barre d'outils est désactivée, Norton Identity Safe n'affiche pas la fenêtre contextuelle Norton Safe Web, mais vous alerte encore des sites Web suspects et frauduleux.

#### Activer ou désactiver la barre d'outils Norton

Ouvrez votre navigateur préféré :

- Dans Internet Explorer, cliquez avec le bouton droit sur la barre de menus, cochez ou décochez la barre d'outils Norton pour l'activer ou la désactiver, puis suivez les instructions à l'écran.
- Dans Mozilla Firefox, cliquez sur Outils > Modules > Extensions. Sur la page Extensions, sous Barre d'outils Norton Identity Safe, cliquez sur Activer ou Désactiver.
- Dans Google Chrome, accédez à l'URL suivante : chrome://extensions. Dans la page Extensions, sous Barre d'outils Norton Security et Sécurité de l'identité, sélectionnez ou désélectionnez Activé.

## Chapitre

# Optimisation de votre PC

Ce chapitre traite des sujets suivants :

- Affichage de l'utilisation des ressources des processus en cours d'exécution
- Optimiser manuellement vos disques permanents
- configurationalertes de performances
- Exécuter une analyse pour nettoyer l'encombrement du disque
- Exécuter le rapport de diagnostic
- <span id="page-78-0"></span>Optimiser votre volume de démarrage
- Géreréléments de démarrage

### Affichage de l'utilisation des ressources des processus en cours d'exécution

Le Diagnostic des fichiers affiche le graphique d'UC et les détails d'utilisation des ressources système pour les processus en cours d'exécution. Le graphique affiche l'analyse de l'utilisation globale de l'UC par le système et de l'utilisation de l'UC par le processus.

Utilisation des ressources d'un processus en cours d'exécution

- $\mathbf{1}$ Dans la fenêtre de Diagnostic des fichiers, cliquez sur Activité.
- $\overline{2}$ Dans la liste déroulante Afficher, effectuez l'une des opérations suivantes :
	- Sélectionnez Performances pour afficher le graphique de performances du processus.
	- Sélectionnez Alerte de performances pour afficher les détails liés aux alertes de performances du processus.
- Sélectionnez Réseau pour afficher les activités réseau du processus.
- <span id="page-79-0"></span>3 Cliquez sur Fermer.

### Optimiser manuellement vos disques permanents

Optimiser les disques permanents de votre ordinateur peut améliorer les performances et la fiabilité. Norton vérifie automatiquement que vos disques permanents ne sont pas fragmentés et les optimise s'ils sont fragmentés à plus de 10 %. Vous pouvez à tout moment consulter les derniers rapports pour déterminer si une optimisation est nécessaire.

Remarque : Vous pouvez exécuter l'Optimisation du disque seulement quand le disque dispose de plus de 15 pour cent d'espace disponible.

Certains programmes, comme les logiciels de montage vidéo ou les logiciels nécessitant de grandes quantités d'espace disque, fonctionnent plus efficacement quand les disques sont optimisés. Si vous ne voulez pas attendre que Norton effectue l'optimisation automatique, vous pouvez optimiser vos disques manuellement.

Remarque : Pendant le processus d'optimisation du disque, les disques SSD sont défragmentés uniquement dans Windows 8 ou version supérieure.

#### Optimiser manuellement vos disques permanents

- <span id="page-79-1"></span>Dans la fenêtre principale de Norton, cliquez deux fois sur **Performances**, 1 puis sur Optimiser le disque.
- $\overline{2}$ Lorsque l'activité est terminée, cliquez sur Fermer.

### configurationalertes de performances

Vous pouvez utiliser l'option Alertes de performances de Norton pour recevoir des alertes de performances quand un programme ou un processus augmente son utilisation des ressources système.

#### configurationalertes de performances

- Dans la fenêtre principale de Norton, cliquez sur Paramètres.  $\mathbf{1}$
- $\mathcal{P}$ Dans la fenêtre Paramètres, sous Paramètres détaillés, cliquez sur Paramètres administratifs

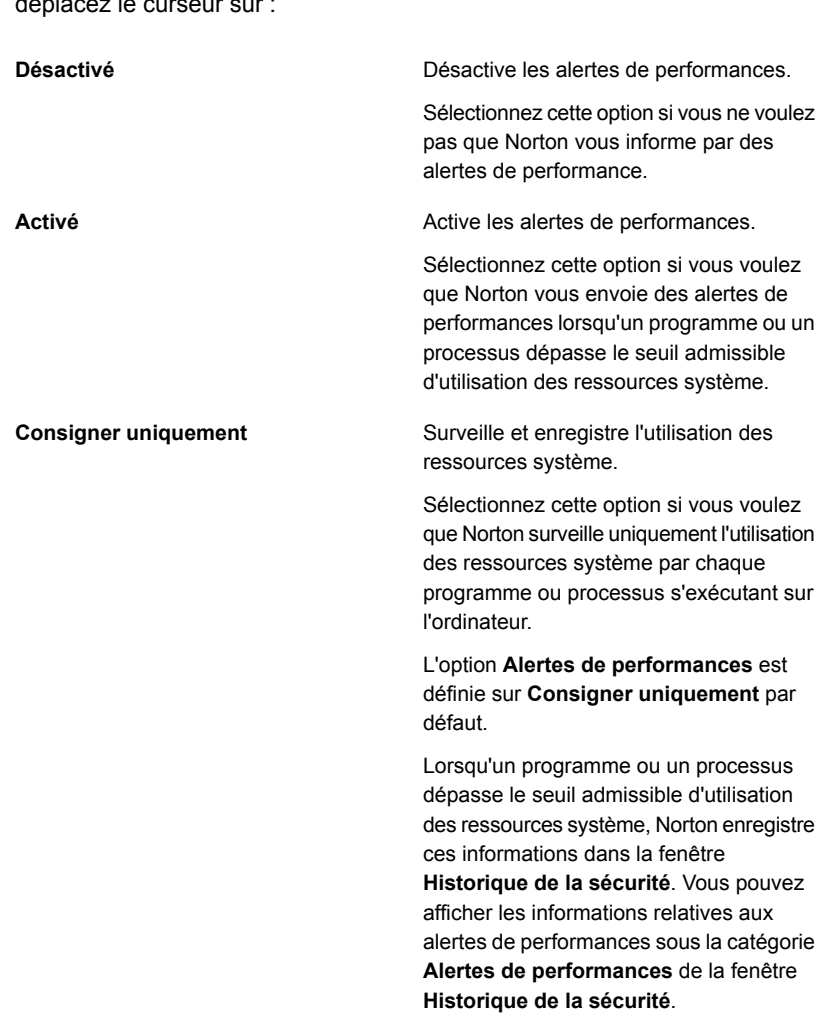

3 Sous Suivi des performances, sur la ligne Alertes de performances,  $\frac{1}{2}$ 

- 4 Sous Alerte pour une utilisation élevée de, effectuez l'une des opérations suivantes :
	- Si vous voulez que Norton surveille l'utilisation de l'UC, déplacez le curseur UC sur Activé.
	- Si vous voulez que Norton surveille l'utilisation de la mémoire, déplacez le curseur Mémoire sur Activé.
- Si vous voulez que Norton surveille l'utilisation du disque, déplacez le curseur Disque sur Activé.
- Si vous voulez que Norton surveille le nombre de handles, déplacez le curseur Handles sur Activé. Cette option est désactivée par défaut.
- <span id="page-81-0"></span>5 Cliquez sur Appliquer, puis sur Fermer.

### Exécuter une analyse pour nettoyer l'encombrement du disque

Diverses activités, comme une navigation intensive sur le Web ou des installations de logiciels successives produisent des fichiers temporaires. Vous pouvez exécuter manuellement une analyse de nettoyage pour supprimer les fichiers temporaires immédiatement.

#### Nettoyer l'encombrement du disque

- <span id="page-81-1"></span>Dans la fenêtre principale de Norton, cliquez deux fois sur Performances,  $\mathbf{1}$ puis cliquez sur Nettoyage de fichier.
- $2<sup>1</sup>$ Lorsque l'activité est terminée, cliquez sur Fermer.

### Exécuter le rapport de diagnostic

Le rapport de diagnostic collecte des informations sur votre ordinateur, y compris le système d'exploitation, les programmes et le matériel. Vous pouvez utiliser ce rapport pour identifier et résoudre les problèmes.

Le rapport de diagnostic est un rapport en temps réel horodaté. Norton ne génère pas ce rapport automatiquement. Vous devez sélectionner l'option Rapport de diagnostic dans la fenêtre Analyses pour générer le rapport manuellement.

Si Norton rencontre des problèmes sur votre ordinateur, vous pouvez utiliser l'option Réparer maintenant pour les résoudre.

Vous pouvez enregistrer, transmettre par message électronique ou imprimer le rapport pour le consulter en cas de besoin.

#### Exécuter le rapport de diagnostic

- Dans la fenêtre principale de Norton, cliquez deux fois sur Sécurité, puis  $\mathbf{1}$ cliquez sur Analyses.
- $\overline{2}$ Dans la fenêtre Analyses, cliquez sur Rapport de diagnostic, puis sur OK.

### Optimiser votre volume de démarrage

<span id="page-82-0"></span>L'option **Optimiser** permet d'optimiser votre volume de démarrage afin d'améliorer le temps de démarrage de votre ordinateur. L'optimisation de votre volume de démarrage optimise l'espace libre utilisable en réorganisant les fragments de fichiers dans des clusters contiqus. Lorsque la tête du disque accède à toutes les données d'un fichier dans un même emplacement, la lecture du fichier est plus rapide.

Toutefois, lorsque vous utilisez l'option **Optimiser**, Norton optimise le lecteur contenant le volume de démarrage. Il lui faut donc plus de temps pour effectuer l'optimisation.

Vous pouvez accéder à l'option **Optimiser** en haut du graphique de l'état de la sécurité dans la fenêtre Graphiques. Vous pouvez également optimiser le volume de démarrage à l'aide de l'option **Optimiseur Insight** qui se trouve dans la fenêtre Tâches en arrière-plan. La ligne Optimiseur Insight de la liste des travaux en arrière-plan de la fenêtre **Tâches en arrière-plan** affiche les détails du processus d'optimisation du volume de démarrage. Elle vous fournit des détails comme l'horodatage, la durée et l'état des travaux en arrière-plan.

#### Optimiser votre volume de démarrage depuis la fenêtre Graphiques

- 1 Dans la fenêtre principale de Norton, cliquez deux fois sur **Performances**, puis cliquez sur **Graphiques**.
- 2 Dans la fenêtre Graphiques, en haut du graphique de l'état de la sécurité, cliquez sur **Optimiser**.

Optimiser votre volume de démarrage depuis la fenêtre Tâches en arrière-plan

- 1 Dans la fenêtre principale de Norton, cliquez sur **Paramètres**.
- 2 Dans la fenêtre Paramètres, sous Paramètres détaillés, cliquez sur **Paramètres administratifs.**
- <span id="page-82-1"></span>3 Dans la ligne Tâches en arrière-plan, cliquez sur Configurer.
- 4 Dans la fenêtre Tâches en arrière-plan, sous la colonne Tâches Norton, cliquez sur l'icône de lecture qui apparaît devant l' Optimiseur Insight.

### Géreréléments de démarrage

Le gestionnaire de démarrage surveille et répertorie les programmes qui démarrent automatiquement lors de la mise en marche de votre ordinateur. Pour réduire le temps de démarrage de votre ordinateur et améliorer les performances, vous pouvez retarder le démarrage de certains programmes à la mise en marche de votre ordinateur

Norton retarde le démarrage des programmes retardés de cinq minutes. Le premier programme retardé de la fenêtre Gestionnaire de démarrage démarre cinq minutes après le démarrage de votre ordinateur. Tous les autres programmes retardés démarrent avec un délai supplémentaire de dix secondes.

#### Retarder des éléments de démarrage

- Dans la fenêtre principale de Norton, cliquez deux fois sur Performances,  $\mathbf{1}$ puis cliquez sur Gestionnaire de démarrage.
- $2^{\circ}$ Dans la fenêtre Gestionnaire de démarrage, dans la colonne Retarder, sélectionnez le programme à différer.
- $\mathbf{3}$ Cliquez sur Appliquer.
- $\overline{4}$ Cliquez sur Fermer.

Exécuter manuellement les éléments de démarrage différés

- Dans la fenêtre principale de Norton, cliquez deux fois sur Performances,  $\mathbf{1}$ puis cliquez sur Gestionnaire de démarrage.
- Dans la fenêtre Gestionnaire de démarrage, cliquez sur Exécuter les  $2^{\circ}$ éléments différés maintenant.
- $3<sup>7</sup>$ Lorsque le programme est lancé, dans la fenêtre Gestionnaire de démarrage, cliquez sur Fermer.

## Chapitre

## Personnalisation des paramètres

Ce chapitre traite des sujets suivants :

- Configurer les paramètres de proxy réseau
- Personnalisation des paramètres de votre produit Norton
- Activer ou désactiver la gestion à distance
- Sécuriser les paramètres de votre produit Norton à l'aide d'un mot de passe
- Réinitialiser le mot de passe des paramètres de votre produit Norton
- <span id="page-84-0"></span>Désactiver ou activer la fonction Protection contre les falsifications du produit **Norton**
- Configurer Norton pour optimiser l'usage de la batterie

### Configurer les paramètres de proxy réseau

Lorsque vous passez par un serveur proxy pour vous connecter à Internet, vous devez indiquer les détails du serveur proxy. La fenêtre des paramètres de proxy réseau vous permet de saisir des paramètres de configuration automatique, des paramètres de proxy et des paramètres d'authentication du serveur proxy. Les paramètres de Proxy réseau vous permettent de vous connecter à Internet pendant que vous exécutez des tâches comme l'activation du service ou l'accès des options de support.

Configurer les paramètres de proxy réseau

- $\mathbf{1}$ Dans la fenêtre principale de Norton, cliquez sur Paramètres.
- $2^{\circ}$ Dans la fenêtre Paramètres, sous Paramètres détaillés, cliquez sur Paramètres administratifs.
- $\overline{3}$ A la ligne Paramètres de proxy réseau, cliquez sur Configurer.
- 4 Dans la fenêtre Paramètres proxy réseau, vous pouvez :
	- Si vous souhaitez que votre navigateur détecte automatiquement des paramètres de connexion réseau, sous Configuration automatique, vérifier Détecter automatiquement les paramètres.
	- Si le serveur proxy exige un URL automatique de configuration, sous Configuration automatique, vérifier Utiliser script de configuration automatique. Saisissez l'URL du fichier PAC dans le champ URL.
	- Si votre réseau utilise un serveur proxy, sous **Paramètres proxy**, cochez Utiliser un serveur proxy pour les connexions HTTP. Dans la case Adresse, saisissez l'URL ou l'adresse IP du serveur proxy et dans la case Port, saisissez le numéro de port du serveur proxy. Indiquez une valeur comprise entre 1 et 65535.
	- Si votre serveur proxy requiert un nom d'utilisateur et un mot de passe. sous Authentification, cochez la case J'ai besoin d'une authentification pour me connecter via mon pare-feu ou mon serveur proxy. Saisissez le nom d'utilisateur dans la zone de texte Nom d'utilisateur et le mot de passe dans la zone de texte Mot de passe.
- <span id="page-85-0"></span>Dans la fenêtre Paramètres de proxy réseau, cliquez sur Appliquer. 5

### Personnalisation des paramètres de votre produit **Norton**

Les paramètres par défaut du produit Norton permettent de protéger votre ordinateur de manière sécurisée, automatique et efficace. Cependant, si vous souhaitez modifier ou personnaliser vos paramètres de protection, vous pouvez accéder à la plupart des fonctionnalités à partir de la fenêtre Paramètres.

Vous pouvez configurer le produit Norton comme suit :

■ Vous pouvez utiliser le commutateur Marche/Arrêt pour activer ou désactiver une fonction. Lorsque vous désactivez une fonction, la couleur du commutateur Marche/Arrêt devient rouge, ce qui indique que votre ordinateur est vulnérable aux menaces de sécurité. Lorsque vous activez une fonction, la couleur du

commutateur Marche/Arrêt devient verte, ce qui indique que votre ordinateur est protégé contre les menaces de sécurité.

- Vous pouvez faire glisser le curseur d'une fonction de protection pour définir votre paramètre préféré. Le plus souvent, votre produit Norton fournit le paramètre de curseur pour que vous décidiez s'il doit résoudre automatiquement les menaces de sécurité ou vous demander avant de prendre des mesures.
- Vous pouvez configurer une fonction de protection en sélectionnant les options fournies pour la configuration ou en fournissant les informations reguises. La plupart de ces options sont disponibles en tant que cases à sélectionner ou à désélectionner.

Vous pouvez utiliser l'option Utiliser les paramètres par défaut pour réinitialiser la configuration sur le niveau par défaut.

- Vous pouvez sélectionner une option préférée dans la liste déroulante.
- Vous pouvez sélectionner ou désélectionner les options Commandes rapides pour activer ou désactiver une fonction.

Le produit Norton fournit aussi l'option Utiliser les paramètres par défaut dans la plupart des fenêtres Paramètres. Vous pouvez utiliser cette option pour réinitialiser la configuration sur le niveau par défaut.

#### Pour personnaliser les paramètres du produit Norton

- $\mathbf{1}$ Dans la fenêtre principale du produit Norton, cliquez sur Paramètres.
- Dans la fenêtre Paramètres, cliquez sur la fonction de protection à  $2^{\circ}$ personnaliser.
- $\mathbf{3}$ Dans la fenêtre qui apparaît, définissez l'option sur vos paramètres préférés.

Il peut être nécessaire de cliquer sur un onglet pour accéder aux paramètres qui y sont répertoriés.

- <span id="page-86-0"></span>Dans la fenêtre Paramètres, effectuez l'une des opérations suivantes : 4
	- Pour enregistrer les modifications, cliquez sur Appliquer.
	- Pour fermer la fenêtre sans enregistrer les modifications, cliquez sur Fermer.

### Activer ou désactiver la gestion à distance

La fonction de gestion à distance permet de gérer à distance le produit Norton à l'aide de votre compte Norton. L'activation de l'option Gestion à distance vous permet de visualiser les informations de votre produit Norton et de résoudre les problèmes de sécurité de votre appareil.

Lorsque l'option Gestion à distance est activée, le produit Norton envoie ces informations à votre compte Norton. Lorsque cette option est désactivée, le produit Norton ne publie pas ses informations.

L'option Gestion à distance est désactivée par défaut.

Dans certains cas, vous êtes invité à saisir le mot de passe de votre compte Norton lors de l'activation de l'option Gestion à distance.

Activer ou désactiver la gestion à distance

- $\mathbf{1}$ Dans la fenêtre principale du produit Norton, cliquez sur Paramètres.
- $2^{\circ}$ Dans la fenêtre Paramètres, sous Paramètres détaillés, cliquez sur Paramètres administratifs
- 3 Sur la ligne Gestion à distance, déplacez le curseur Ac./Désac. sur Activé ou Désactivé.
- <span id="page-87-0"></span>4 Cliquez sur Appliquer, puis sur Fermer.

### Sécuriser les paramètres de votre produit Norton à l'aide d'un mot de passe

Vous pouvez sécuriser les paramètres de votre produit Norton contre les accès non autorisés en définissant un mot de passe. L'option Protection des paramètres par mot de passe de la fenêtre Paramètres administratifs vous permet de sécuriser les configurations de votre produit Norton à l'aide d'un mot de passe.

Une fois que vous avez configuré un mot de passe pour les paramètres du produit Norton, vous devez saisir le mot de passe à chaque fois que vous affichez ou configurez les paramètres du produit.

Par défaut, l'option Protection des paramètres par mot de passe est désactivée. Vous devez activer l'option Protection des paramètres par mot de passe pour définir un mot de passe permettant d'accéder à vos configurations.

Remarque : Le mot de passe doit être constitué de 8 à 256 caractères de longueur.

Sécuriser les paramètres de votre produit Norton à l'aide d'un mot de passe

- $\mathbf{1}$ Dans la fenêtre principale du produit Norton, cliquez sur Paramètres.
- $2^{\circ}$ Dans la fenêtre Paramètres, sous Paramètres détaillés, cliquez sur Paramètres administratifs.
- 3 Sous Sécurité de produit, sur la ligne Protection des paramètres par mot de passe, déplacez le curseur Ac./Désac. sur Activé.
- 4 Cliquez sur Appliquer.
- 5 Dans la boîte de dialogue qui apparaît, saisissez un mot de passe dans la case Mot de passe.
- 6 Dans la case Confirmer le mot de passe, saisissez à nouveau le mot de passe.
- 7 Cliquez sur OK.
- <span id="page-88-0"></span>8 Dans la fenêtre Paramètres, cliquez sur Fermer.

### Réinitialiser le mot de passe des paramètres de votre produit Norton

Si vous oubliez le mot de passe de protection des paramètres de votre produit Norton, vous pouvez le réinitialiser. Pour cela, cliquez sur l'option Réinitialiser le mot de passe d'accès aux paramètres dans la fenêtre Sélectionnez votre préférence de désinstallation.

Pour accéder à la fenêtre Sélectionnez votre préférence de désinstallation. vous devez choisir de désinstaller votre produit Norton. Il n'est toutefois pas nécessaire de désinstaller le produit pour réinitialiser le mot de passe.

Remarque : L'option Réinitialiser le mot de passe d'accès aux paramètres s'affiche dans la fenêtre Sélectionnez votre préférence de désinstallation uniquement lorsque l'option Protection des paramètres par mot de passe est activée. Pour utiliser l'option Protection des paramètres par mot de passe, ouvrez la fenêtre principale de votre produit Norton, puis cliquez sur Paramètres > Paramètres administratifs > Sécurité de produit.

#### Réinitialiser le mot de passe des paramètres de votre produit Norton

- $\mathbf{1}$ Dans la barre des tâches Windows, effectuez l'une des opérations suivantes :
	- **EXECUTE:** Sous Windows XP, Windows Vista ou Windows 7, sélectionnez Démarrer > Panneau de configuration.
	- Sous Windows 8, dans l'écran Apps, sous Système Windows, cliquez sur Panneau de configuration.
	- Sous Windows 10, cliquez sur Démarrer > Toutes les applications, puis, sous Système Windows, cliquez sur Panneau de configuration.
- Dans le Panneau de configuration de Windows, effectuez l'une des  $2^{\circ}$ opérations suivantes :
- Sous Windows XP, cliquez deux fois sur Ajout/Suppression de  $\mathbf{r}$ programmes.
- **EXECUTE:** Dans Windows Vista, cliquez deux fois sur **Programmes et fonctionnalités**.
- Dans Windows 7 ou Windows 8, cliquez sur Programmes > Programmes et fonctionnalités. L'option Programmes de Windows 7 ou Windows 8 est disponible en sélectionnant l'option Catégorie dans la liste déroulante Afficher par.
- Dans Windows 10, cliquez sur Désinstaller un programme.  $\blacksquare$
- 3 Dans la liste des programmes installés, effectuez l'une des opérations suivantes :
	- Sous Windows XP, cliquez sur votre produit Norton, puis sur Modifier/Supprimer.
	- Sous Windows Vista, Windows 7, Windows 8 ou Windows 10, cliquez sur votre produit Norton, puis sur Désinstaller/Modifier.
- En bas de la fenêtre Sélectionnez votre préférence de désinstallation, 4 cliquez sur Réinitialiser le mot de passe des configurations.
- 5 Dans la boîte de dialogue qui s'affiche, saisissez dans la case la clé générée de manière aléatoire qui s'affiche en regard de la case Réinitialiser la clé de mot de passe
- Dans la case Nouveau mot de passe, saisissez le nouveau mot de passe. 6
- <span id="page-89-0"></span>Dans la case Confirmer le nouveau mot de passe, saisissez une nouvelle  $\overline{7}$ fois le nouveau mot de passe.
- 8 Cliquez sur OK.

### Désactiver ou activer la fonction Protection contre les falsifications du produit Norton

L'option Protection contre les falsifications du produit Norton protège les fichiers du produit Norton contre les attaques ou modifications par des virus ou d'autres menaces inconnues. Vous pouvez protéger le produit contre des modifications ou des suppressions accidentelles en maintenant l'option Protection contre les falsifications du produit Norton activée.

Si vous souhaitez désactiver temporairement l'option Protection contre les falsifications du produit Norton, vous pouvez le faire pour une durée spécifiée.

Remarque : Vous ne pouvez pas exécuter de restauration de système sur votre ordinateur quand l'option Protection contre les falsifications du produit Norton est activée. Vous devez désactiver temporairement l'option Protection contre les falsifications du produit Norton pour exécuter correctement une restauration de système.

Désactiver ou activer la fonction Protection contre les falsifications du produit **Norton** 

- $\mathbf{1}$ Dans la fenêtre principale du produit Norton, cliquez sur Paramètres.
- $\mathcal{P}$ Dans la fenêtre Paramètres, sous Paramètres détaillés, cliquez sur Paramètres administratifs.
- Sous Sécurité de produit, sur la ligne Protection contre les falsifications  $\mathbf{3}$ du produit Norton, déplacez le curseur Ac./Désac. sur Désactivé ou Activé.
- 4 Cliquez sur Appliquer.
- <span id="page-90-0"></span>5 Si vous y êtes invité, sélectionnez le laps de temps pendant lequel la fonctionnalité sera désactivée, puis cliquez sur OK.
- 6 Dans la fenêtre Paramètres, cliquez sur Fermer.

### Configurer Norton pour optimiser l'usage de la batterie

Lorsque l'ordinateur est alimenté par batterie, il est important que tous les programmes logiciels actifs consomment des ressources minimales. En diminuant l'utilisation des ressources, la durée de vie de la batterie de l'ordinateur s'allonge et l'ordinateur devient plus efficace en termes d'énergie.

Vous pouvez configurer un profil de seuil faible, et vous assurer que tous les programmes consomment le minimum de ressource. Quand l'utilisation des ressources d'un programme ou d'un processus dépasse le seuil admissible faible, Norton vous en avertit au moyen d'une alerte de performances. Vous pouvez choisir de fermer le programme ou le processus manuellement et de libérer les ressources.

Si l'option Utiliser le profil de ressource faible avec l'alimentation sur batterie de la fenêtre Paramètres administratifs est activée, Norton règle automatiquement le profil du seuil sur Faible quand l'ordinateur est alimenté par batterie. Par défaut, cette option est activée.

Remarque : Symantec vous recommande de laisser l'option Utiliser le profil de ressource faible avec l'alimentation sur batterie activée.

Activer ou désactiver l'option Utiliser le profil de ressource faible avec l'alimentation sur batterie

- $\mathbf{1}$ Dans la fenêtre principale de Norton, cliquez sur Paramètres.
- Dans la fenêtre Paramètres, sous Paramètres détaillés, cliquez sur  $2^{\circ}$ Paramètres administratifs.
- 3 Sous Suivi des performances, à la ligne Utiliser le profil de ressource faible avec l'alimentation sur batterie, déplacez le curseur Ac./Désac. sur Désactivé ou Activé.
- 4 Cliquez sur Appliquer, puis sur Fermer.

## Chapitre

II I

# Recherche de solutions supplémentaires

Ce chapitre traite des sujets suivants :

- Rechercher le numéro de version de votre produit
- Recherche de la nouvelle version du produit
- Résoudre des problèmes avec Norton Autofix
- <span id="page-92-0"></span>Raisons expliquant l'échec de l'option Corriger
- Désinstaller votre produit Norton

### Rechercher le numéro de version de votre produit

Si vous souhaitez mettre à niveau votre produit Norton ou contacter le support clientèle pour obtenir de l'aide, vous devez connaître le numéro de version complet du produit Norton installé sur votre ordinateur. Cela assure d'obtenir la solution adaptée à vos problèmes.

<span id="page-92-1"></span>Rechercher le numéro de version de votre produit

- $\mathbf{1}$ Dans la fenêtre principale du produit Norton, cliquez sur Aide.
- Dans la fenêtre Centre d'assistance, sous Informations générales, cliquez  $\overline{2}$ sur À propos.

### Recherche de la nouvelle version du produit

Vous pouvez mettre à jour votre produit si votre abonnement est actif. Si une nouvelle version est mise à disposition par Symantec, vous pouvez télécharger et installer la nouvelle version de votre produit. Vous pouvez également autoriser

votre produit Norton à vous avertir lorsqu'une nouvelle version du produit est disponible. Pour ce faire, activez l'option Télécharger automatiquement la nouvelle version dans la fenêtre Paramètres administratifs. La version la plus récente de votre produit peut contenir des fonctionnalités nouvelles et améliorées afin d'offrir une meilleure protection contre les menaces de sécurité.

Lorsque vous vérifiez s'il existe une nouvelle version, les informations de votre produit, tels que le nom du produit et la version sont envoyés aux serveurs Symantec. Les serveurs vérifient si une nouvelle version du produit précisé est disponible ou non.

Si une nouvelle version est disponible, vous pouvez la télécharger et l'installer à partir de la page Web. Si aucune nouvelle version n'est disponible, la page Web vous l'indique. Dans ce cas, vous pouvez exécuter LiveUpdate afin d'obtenir les dernières mises à jour des définitions et des programmes, ainsi que de conserver la version existante de votre produit à jour.

Le processus de mise à jour risque de ne pas fonctionner si votre navigateur ne peut pas communiquer avec les serveurs Symantec. Les navigateurs pris en charge sont Internet Explorer 6.0 ou version ultérieure, Chrome 10.0 ou version ultérieure et Firefox 3.6 ou version ultérieure.

Remarque : Votre produit doit être activé et vous devez disposer d'une connexion Internet pour rechercher et installer la nouvelle version du produit.

Recherche d'une nouvelle version du produit

- Dans la fenêtre principale du produit Norton, cliquez sur Aide.  $\mathbf{1}$
- $2^{\circ}$ Dans la fenêtre Centre d'assistance, cliquez sur Dernière version.

La site Web indique si une nouvelle version est disponible ou non.

Remarque : Cette option est uniquement disponible si vous disposez d'un abonnement ou d'un service actif.

<span id="page-93-0"></span> $3 -$ Si une nouvelle version est disponible, suivez les instructions à l'écran pour télécharger le nouveau produit.

### Résoudre des problèmes avec Norton Autofix

Remarque : Votre appareil doit être connecté à Internet pour résoudre les problèmes liés à l'utilisation de Norton Autofix.

Norton Autofix fournit un support supplémentaire au produit par un simple clic dans la fenêtre principale de votre produit Norton. Le logiciel effectue une analyse rapide de votre ordinateur et répare les problèmes sans aucune intervention de votre part. Si le problème persiste, utilisez l'option Ouvrir le site Web du support technique pour accéder au site web du support Norton et obtenir une aide par téléphone, courrier électronique, chat ou sur le forum.

De plus, le site web du support Norton vous permet d'accéder aux articles de la base de connaissances. Ces articles peuvent vous aider à résoudre vos problèmes techniques.

Les techniciens du support technique peuvent vous aider à résoudre des problèmes plus complexes par le biais de l'assistance à distance. La technologie d'assistance à distance permet aux techniciens du support technique de Symantec d'avoir accès à votre ordinateur en tant qu'utilisateurs à distance afin de pouvoir effectuer la maintenance ou l'entretien

Remarque : Les offres d'assistance technique peuvent varier en fonction de la langue ou du produit.

Lorsque vous cliquez sur l'option Support technique dans la fenêtre Centre d'assistance, votre produit Norton vérifie votre connexion Internet. Pour accéder à Norton Autofix, vérifiez que votre ordinateur est connecté à Internet.

Si vous passez par un serveur proxy pour vous connecter à Internet, vous devez configurer les paramètres proxy de votre produit Norton.

Si vous ne connaissez pas vos paramètres proxy, contactez votre fournisseur d'accès Internet ou administrateur réseau pour obtenir de l'aide.

#### Résoudre des problèmes avec Norton Autofix

- $\mathbf{1}$ Dans la fenêtre principale du produit Norton, cliquez sur Aide, puis sur Support technique.
- $\overline{2}$ Dans la fenêtre Norton Autofix, effectuez l'une des opérations suivantes :
	- Si vous rencontrez un problème de connexion à Internet, assurez-vous que votre appareil est connecté, puis cliquez sur Réessayer pour terminer le processus Autofix.
	- Si vous rencontrez toujours des problèmes de connexion à Internet, cliquez sur Ignorer pour continuer et passer aux autres processus Norton Autofix.
	- Si le problème n'a pas été réparé automatiquement, cliquez sur Ouvrir le site Web du support technique pour obtenir une aide supplémentaire.
- Si vous ne parvenez pas à vous connecter au site Web de support technique, utilisez le lien cliquez ici pour obtenir les numéros des contacts du support.
- <span id="page-95-0"></span>Si le problème a été réparé, cliquez sur Fermer.

### Raisons expliquant l'échec de l'option Corriger

Votre produit Norton fonctionne en mode silencieux en arrière-plan pour vous protéger contre tous types de menaces de sécurité. Si Norton détecte des problèmes importants susceptibles de bloquer votre protection ou de réduire les performances du système, il exécute une tâche Corriger.

Il arrive que cette tâche échoue.

#### Voici les raisons à l'origine d'un échec de la tâche Corriger et des moyens d'y remédier :

#### **Expiration de l'abonnement**

Vérifiez que votre abonnement est actif. Pour vérifier votre abonnement, accédez à la fenêtre principale et cliquez sur Aide, puis sur Etat de l'abonnement.

#### Connexion Internet lente

Votre produit récupère les mises à jour des serveurs Norton. Si votre connexion Internet est lente, les mises à jour nécessaires à la résolution des problèmes détectés par votre produit ne peuvent pas être téléchargées. Vérifiez que votre connexion bénéficie d'une vitesse suffisante pour pouvoir télécharger toutes les définitions de virus

#### ■ Ordinateur complètement infecté

Si votre ordinateur est gravement infecté et que le produit ne possède pas suffisamment de mises à jour pour le débarrasser des virus, la tâche Corriger peut échouer. Exécutez Norton Power Eraser pour nettoyer votre ordinateur. Pour obtenir des instructions, Se reporter à "Analyser votre ordinateur avec Norton Power Eraser" à la page 42.

#### **Suppression partielle des menaces**

Lorsque les menaces sont supprimées, le produit Norton vous invite à redémarrer votre ordinateur. Si vous ignorez l'étape de redémarrage, la tâche Corriger peut échouer à un stade ultérieur lorsque vous l'exécutez.

#### Mises à jour de protection obsolètes

Dans certains cas, il est possible que vous ne disposiez pas des dernières mises à jour de protection si vous avez effectué une mise à niveau vers la dernière version du produit. Exécutez LiveUpdate à plusieurs reprises pour bénéficier des dernières mises à jour de la protection.

#### **Echec de LiveUpdate**

Si LiveUpdate échoue, la tâche Corriger échoue également.

#### Absence de connexion Internet

Vérifiez que l'appareil est connecté à Internet. Vérifiez que les paramètres de contrôle parental et les paramètres de proxy ne bloquent pas votre connexion.

La limitation de l'utilisation réseau est définie sur Economie ou Aucun trafic

Si l'option Limitation de l'utilisation réseau est définie sur le mode Economie ou Aucun trafic, votre ordinateur ne peut pas obtenir les dernières mises à jour. Pour modifier ce paramètre, Se reporter à "Définir l'utilisation d'Internet par Norton " à la page 64.

#### • Le pare-feu bloque le trafic

Vérifiez que les paramètres de pare-feu de votre produit autorisent le trafic. Pour plus d'informations,

### La date et l'heure sont incorrectes

Si la date et l'heure de votre ordinateur ont été modifiées manuellement ou sont incorrectes, la tâche Corriger peut échouer. Vérifiez que la date et l'heure sont correctes.

### <span id="page-96-0"></span>**Espace insuffisant sur l'ordinateur**

Si la quantité d'espace libre sur le disque ne permet pas d'installer les mises à jour, la tâche Corriger peut échouer. Libérez de l'espace sur le disque et exécutez LiveUpdate.

### Désinstaller votre produit Norton

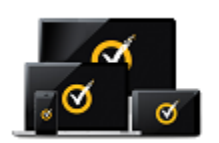

Le saviez-vous ? De nombreux abonnements vous permettent d'étendre vous Cliquez ici pour découvrir comment.

Vous pouvez supprimer votre produit Norton de votre ordinateur des manières suivantes :

- A partir du Panneau de configuration de Windows.
- A partir du menu Démarrer.
- $\blacksquare$  A partir de l'écran d'accueil de Windows (Windows 8/8.1).

Remarque : Avant de poursuivre la désinstallation, imprimez la rubrique d'aide Désinstallation de Norton. Vous ne pourrez pas accéder à l'aide en ligne pendant la désinstallation.

Si vous souhaitez réinstaller votre produit Norton, vous devez le désinstaller de votre ordinateur. Vous pouvez réinstaller votre produit à l'aide du fichier d'installation téléchargé à partir du site web de Norton. Pour réinstaller votre produit Norton, Se reporter à "Téléchargement et installation de Norton" à la page 13.

#### Désinstaller votre produit Norton à l'aide du Panneau de configuration Windows

- $\mathbf{1}$ Effectuez l'une des opérations suivantes :
	- Dans la barre des tâches de Windows, cliquez sur Démarrer > Panneau de configuration.
	- Sous Windows 8, accédez à Apps, puis, sous Système Windows, cliquez sur Panneau de configuration.
	- Sous Windows 10, cliquez sur Démarrer > Toutes les applications, puis, sous Système Windows, cliquez sur Panneau de configuration.
- Dans le Panneau de configuration de Windows, effectuez l'une des opérations  $\mathbf{2}$ suivantes :
	- Sous Windows XP, cliquez deux fois sur Ajout/Suppression de programmes.
	- Dans Windows Vista, cliquez deux fois sur Programmes et fonctionnalités.
	- **Dans Windows 7 et Windows 8, cliquez sur Programmes > Programmes** et fonctionnalités.

L'option Programmes est disponible en sélectionnant l'option Catégorie dans la liste déroulante Afficher par.

- $\blacksquare$ Dans Windows 10, cliquez sur Désinstaller un programme.
- 3 Dans la liste des programmes installés, effectuez l'une des opérations suivantes :
	- Sous Windows XP, cliquez sur votre produit Norton, puis sur Modifier/Supprimer.
	- Sous Windows Vista, Windows 7, Windows 8 ou Windows 10, cliquez sur votre produit Norton, puis sur Désinstaller/Modifier.
- 4 Suivez les instructions à l'écran.

Votre produit Norton n'est complètement désinstallé qu'après le redémarrage de l'ordinateur.

#### Désinstaller votre produit Norton à partir du menu Démarrer

- 1 Dans la barre des tâches de Windows, cliquez sur Démarrer > Tous les **programmes/Toutes les applications > Norton AntiVirus > Désinstaller Norton AntiVirus.**
- 2 Si vous ne souhaitez pas conserver la page d'accueil Norton comme page d'accueil par défaut et Norton Safe Search comme fournisseur de recherche par défaut, cochez la case qui s'affiche en bas.
- 3 Suivez les instructions à l'écran.

Votre produit Norton n'est complètement désinstallé qu'après le redémarrage de l'ordinateur.

#### Désinstaller votre produit Norton à partir de l'écran d'accueil de Windows 8/8.1

- 1 Sur l'écran d'accueil, cliquez avec le bouton droit de la souris sur votre produit Norton, puis sur Désinstaller.
- 2 Dans la liste des programmes actuellement installés, cliquez sur votre produit Norton, puis sur Désinstaller/Modifier.
- 3 Suivez les instructions à l'écran.

Votre produit Norton n'est complètement désinstallé qu'après le redémarrage de l'ordinateur.